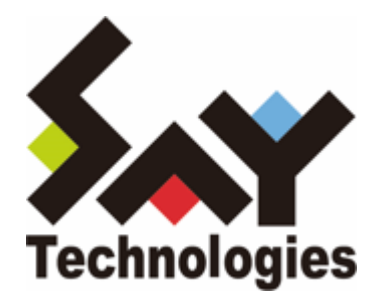

# **BOM SQL Server オプション Ver.8.0 ユーザーズマニュアル**

#### **免責事項**

本書に記載された情報は、予告無しに変更される場合があります。セイ・テクノロジーズ株式会社は、本書に関していかな る種類の保証(商用性および特定の目的への適合性の黙示の保証を含みますが、これに限定されません)もいたしません。

セイ・テクノロジーズ株式会社は、本書に含まれた誤謬に関しての責任や、本書の提供、履行および使用に関して偶発的ま たは間接的に起こる損害に対して、責任を負わないものとします。

#### **著作権**

本書のいかなる部分も、セイ・テクノロジーズ株式会社からの文書による事前の許可なしには、形態または手段を問わず決 して複製・配布してはなりません。

#### **商標**

本ユーザーズマニュアルに記載されている「BOM」はセイ・テクノロジーズ株式会社の登録商標です。また、本文中の社 名、製品名、サービス名等は各社の商標または登録商標である場合があります。

なお、本文および図表中では、「TM」(Trademark)、「(R)」(Registered Trademark)は明記しておりません。

#### **目次**

[本書について](#page-4-0)

[製品表記](#page-4-1)

[使用方法](#page-4-2)

[環境説明](#page-4-3)

[第1章 システム構成](#page-5-0)

[第2章 インストールとアンインストール](#page-6-0)

#### [1. 動作環境](#page-6-1)

- [\(1\) 監視対象のSQL Server](#page-6-2)
- [\(2\) SQL Server オプションの動作環境](#page-6-3)
- [2. 事前準備](#page-6-4)
- [3. インストール](#page-8-0)
	- [\(1\) SQL Server オプションモジュールの追加インストール](#page-8-1)
	- [\(2\) SQL Server オプション用ライセンスキーの入力](#page-10-0)
	- [\(3\) SQL Server オプション監視項目メニューの状態確認](#page-12-0)
- [4. アンインストール](#page-13-0)
	- [\(1\) 事前作業](#page-13-1)
		- [\(2\) ライセンスキーの削除](#page-13-2)
		- [\(3\) SQL Server オプションモジュールのアンインストール](#page-13-3)

#### [第3章 BOM 8.0の基本操作](#page-15-0)

- [1. BOM 8.0 マネージャーの起動と接続](#page-15-1)
- [2. 監視グループの作成/削除と設定変更](#page-16-0)
	- [\(1\) 監視グループの作成](#page-16-1)
	- [\(2\) 監視グループの削除](#page-17-0)
- [3. 監視項目の作成/削除と設定変更](#page-18-0)
	- [\(1\) 監視項目の作成](#page-18-1)
		- [A. "新規作成"による作成](#page-18-2)
		- [B. テンプレートのインポートによる作成](#page-20-0)
	- [\(2\) 監視項目の設定変更](#page-23-0)
	- [\(3\) 監視項目の削除](#page-24-0)
- [4. アクション項目の作成と設定変更](#page-25-0)
- [第4章 SQL Server オプションの接続設定](#page-28-0)
	- [1. 接続設定の概要](#page-28-1)
	- [2. 接続情報の登録と削除](#page-29-0)
		- [\(1\) 接続情報の登録手順](#page-29-1)
		- [\(2\) 接続情報の削除手順](#page-30-0)
- [第5章 SQL Server オプションによる監視](#page-31-0)
	- [1. SQL Server オプションの概要](#page-31-1)
	- [2. SQL Server オプションの監視項目](#page-32-0)
		- [\(1\) 監視項目の概要](#page-32-1)
			- [A. 基本操作](#page-32-2)
			- [B. 「全般」タブ](#page-33-0)
			- [C. 「SQL Server接続」タブ](#page-36-0)
- [\(2\) データベースの使用容量・使用率監視](#page-37-0)
- [\(3\) 同時セッション数監視](#page-39-0)
- [\(4\) データベースの最大空き容量監視](#page-41-0)
- [\(5\) エクステント増分回数監視](#page-43-0)
- [\(6\) ストアドファンクションの実行](#page-45-0)
- [第6章 各監視項目のエラーメッセージ](#page-47-0)
	- [1. ODBCドライバーからのエラーメッセージ](#page-47-1)
	- [2. SQL Server オプションのエラーコード](#page-48-0)
	- [3. 各監視項目毎の処理](#page-50-0)

# <span id="page-4-0"></span>**本書について**

# <span id="page-4-1"></span>**製品表記**

本ユーザーズマニュアルでは、以下の製品について略称を使用しています。

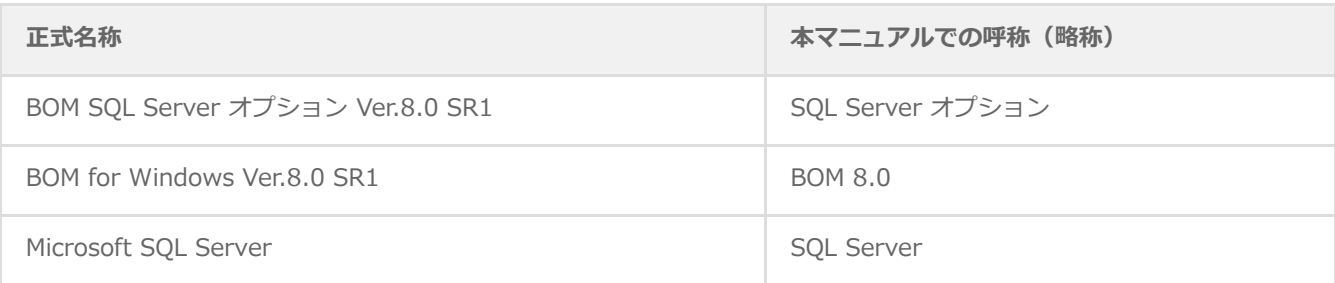

# <span id="page-4-2"></span>**使用方法**

本ユーザーズマニュアルには、SQL Server オプションを使用する際に必要となる詳細な情報と手順が記載されています。

- BOM 8.0のインストールに関しては'BOM for Windows Ver.8.0 インストールマニュアル'を参照してください。本書は インストールが正常終了した後の実際の使用方法について記述しています。
- 本ユーザーズマニュアルを使用するには、SQL Serverおよび、Microsoft Windowsオペレーティングシステムについて の実際的な知識と、BOM 8.0の基本的な知識が必要です。
- 本書に更新・訂正などが生じた際は、弊社ウェブサイト上で情報を公開しますので、あわせて参照してください。

## <span id="page-4-3"></span>**環境説明**

本書では、コンピューターの操作画面として、主にWindows Server 2022で取得した画像を使用しています。お使いの OS によって表示内容が若干異なる場合がありますが、適宜読み替えてください。

# <span id="page-5-0"></span>**第1章 システム構成**

SQL Server オプションは、BOM 8.0 が導入済みのWindowsコンピューターにインストールし、SQL Serverを監視するた めのオプション製品です。

- BOM 8.0 を導入したWindows Serverにインストールして使用します。
- SQL Server オプションは、SQL Serverをインストールしたコンピューター上で動作します。
- BOM 8.0 とSQL Server オプションをインストールしたWindowsコンピューター上で、監視結果の表示やステータス表 示、ログ表示などを行うことができます。

SQL Server オプションは、既にBOM 8.0がインストールされ、正常に動作していることを前提としています。また、監視 対象のSQL ServerがSQL Server

オプションと同一コンピューター上にあることを前提としています。BOM 8.0 がインストールされていない場合は、まず BOMをインストールし正常に動作することを確認してから、このマニュアルに従ってSQL Server オプションをインストー ルしてください。

SQL Server オプションを導入・運用するエンジニアは、BOM 8.0および、使用しているWindowsオペレーティングシステ ム、ネットワーク環境、SQL

Serverついての十分な知識と情報を持っていることが前提となります。

# <span id="page-6-0"></span>**第2章 インストールとアンインストール**

## <span id="page-6-1"></span>**1. 動作環境**

#### <span id="page-6-2"></span>**(1) 監視対象のSQL Server**

SQL Server オプションは、以下のバージョンのSQL Serverに対応しています。

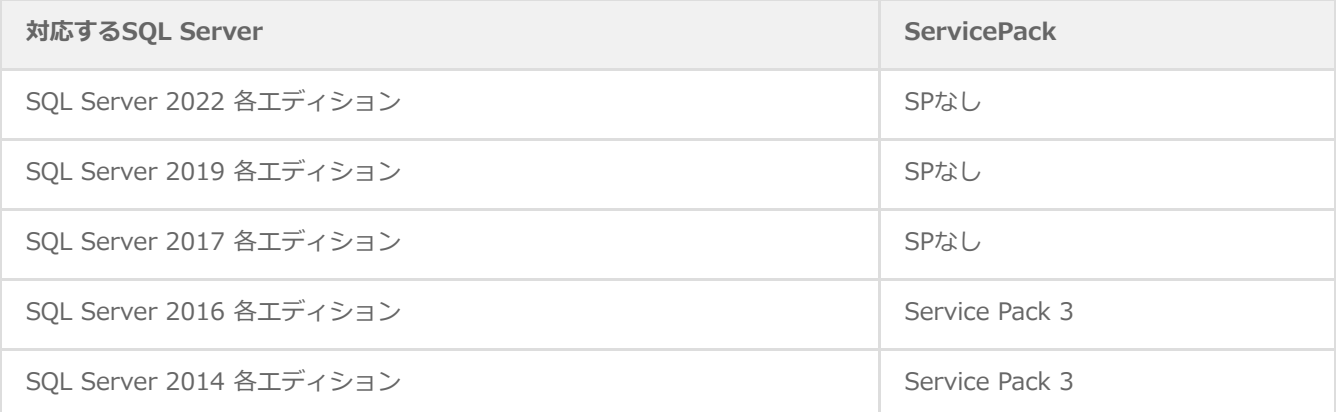

#### **(2) SQL Server オプションの動作環境**

SQL Server オプションを導入する監視元コンピューターの要件については、'BOM for Windows Ver.8.0 インストールマ ニュアル'でBOMのシステム要件を確認してください。

- <span id="page-6-3"></span>※ 監視対象のSQL Serverは、監視元コンピューター上で動作している必要があります。
- ※ 動作環境のWindows OSと監視対象のSQL Serverの組み合わせ、およびSQL Serverの動作環境に関しては、SQL Serverの動作要件に準拠します。
- <span id="page-6-4"></span>※ Windows クライアントOS上では動作しません。

# **2. 事前準備**

- BOM 8.0 がインストールされ正常に動作していることを確認してください。
- 1. スタートメニューからBOM 8.0コントロールパネルを起動します。

2. 「監視サービス」タブの"監視サービスステータス"セクションの[設定]ボタンをクリックします。

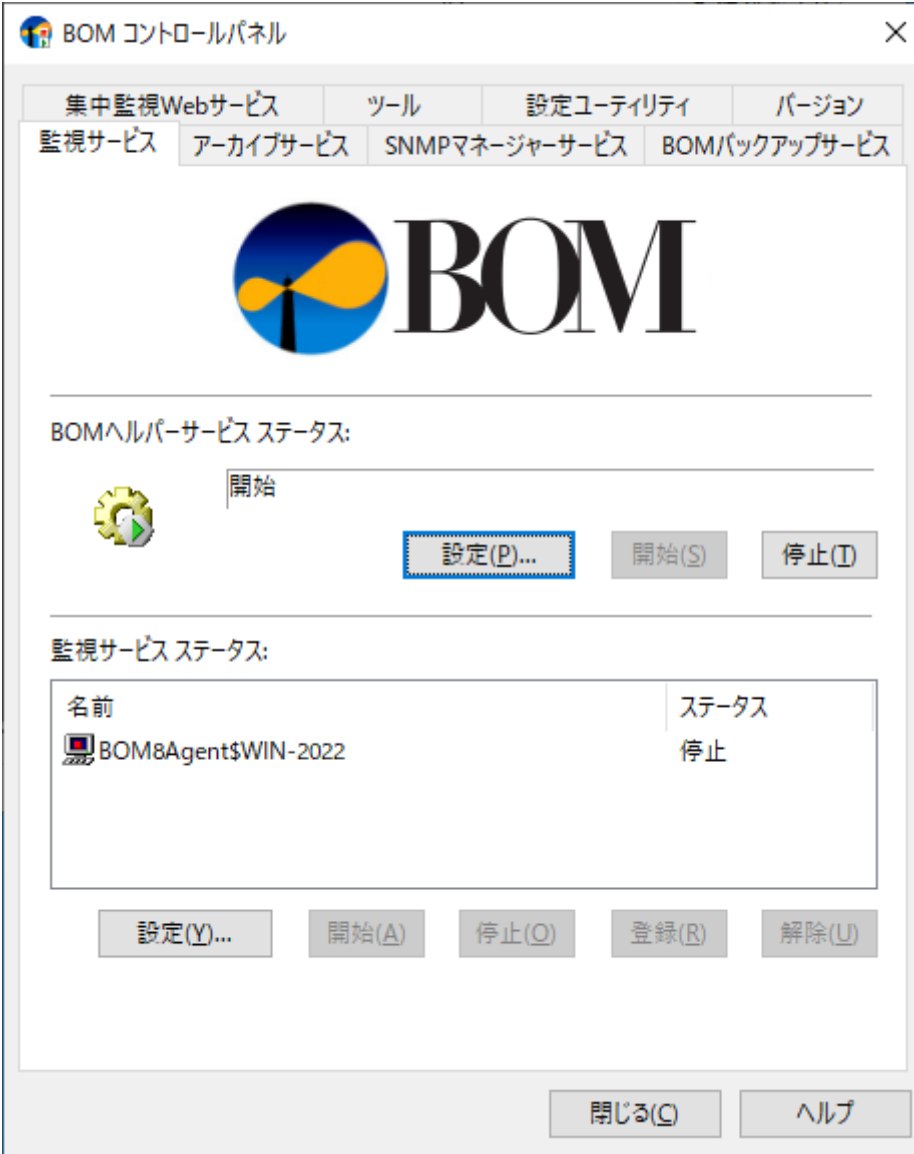

3. "すべてのインスタンスを停止"の[停止]ボタンをクリックし、ローカルコンピューターのインスタンス監視をすべて停 止します。

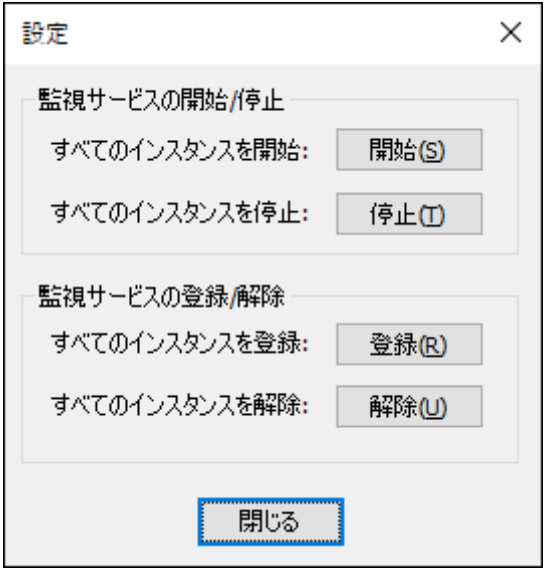

# <span id="page-8-0"></span>**3. インストール**

SQL Server オプションのインストールはSQL Server オプションモジュールのインストールと、SQL Server オプション用 ライセンスキーをライセンスマネージャーから入力することによって行います。

SQL Server オプションモジュールのインストールに関してはBOM 8.0のカスタムインストールで行います。SQL Server オプション独自のインストーラを起動することはありません。

以降の手順は必要な作業項目の概要のみを抽出した概略手順です。BOM 8.0 の詳細な導入手順については、'BOM for Windows Ver.8.0 インストール マニュアル'を参照してください。

#### **(1) SQL Server オプションモジュールの追加インストール**

SQL Server オプションのモジュールを追加インストールします。

- <span id="page-8-1"></span>1. BOM 8.0の媒体をコンピューターに挿入し、インストールランチャーを起動します。
- 2. メニューから、"SQL Server オプション"をクリックし、セットアップウィザードを起動します。
- 3. "プログラムの保守"画面まで進め、"変更"ラジオボタンが有効になっていることを確認して[次へ]ボタンをクリックしま す。
- 4. "カスタムセットアップ"画面で"SQL Server オプション"のアイコンをクリックし、"この機能をローカルのハードディ スク ドライブにインストールします。"を選択して、[次へ]ボタンをクリックします。

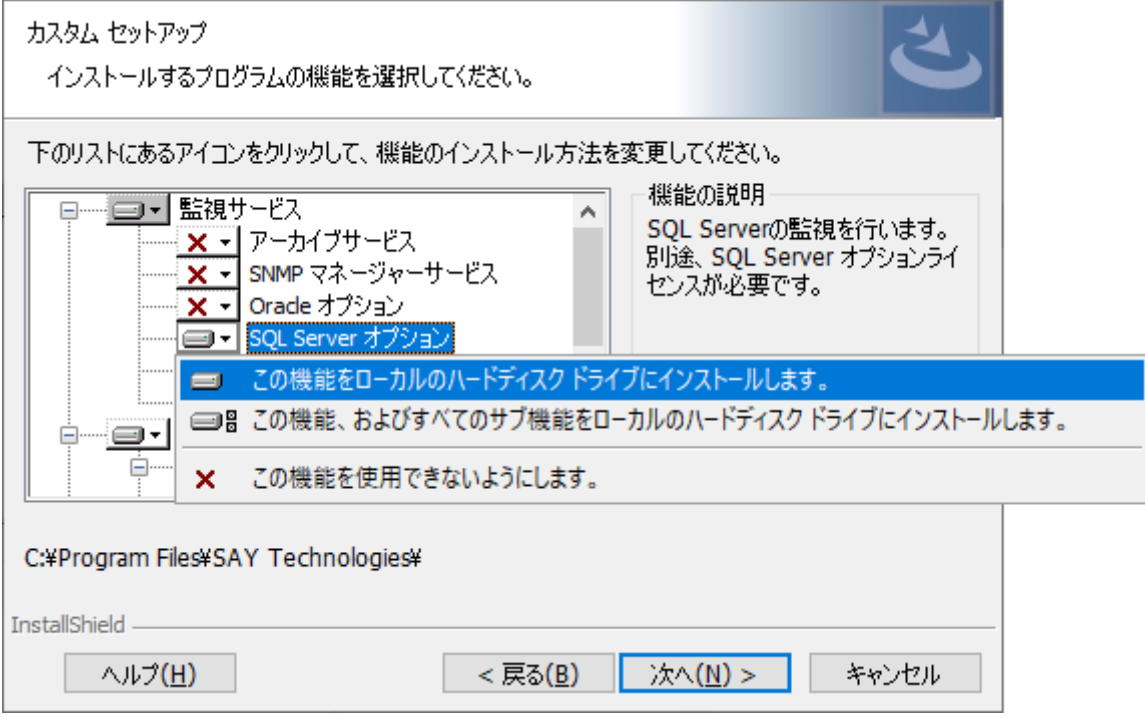

5. 以降はセットアップウィザードに従い、SQL Server オプションのインストールを終了します。

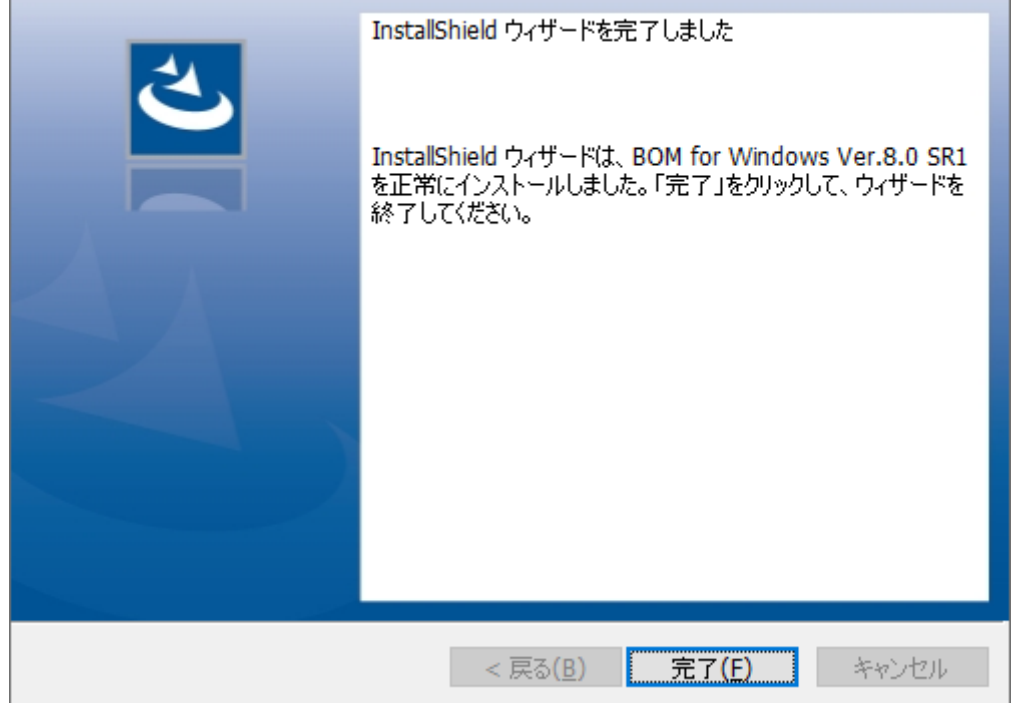

6. SQL Server オプションモジュールのインストール完了後、BOM 8.0 マネージャーで"BOM for Windows Ver.8.0(ロ ーカル)"に接続し、プロパティページから「SQL Server 接続設定」タブが追加されたことを確認します。

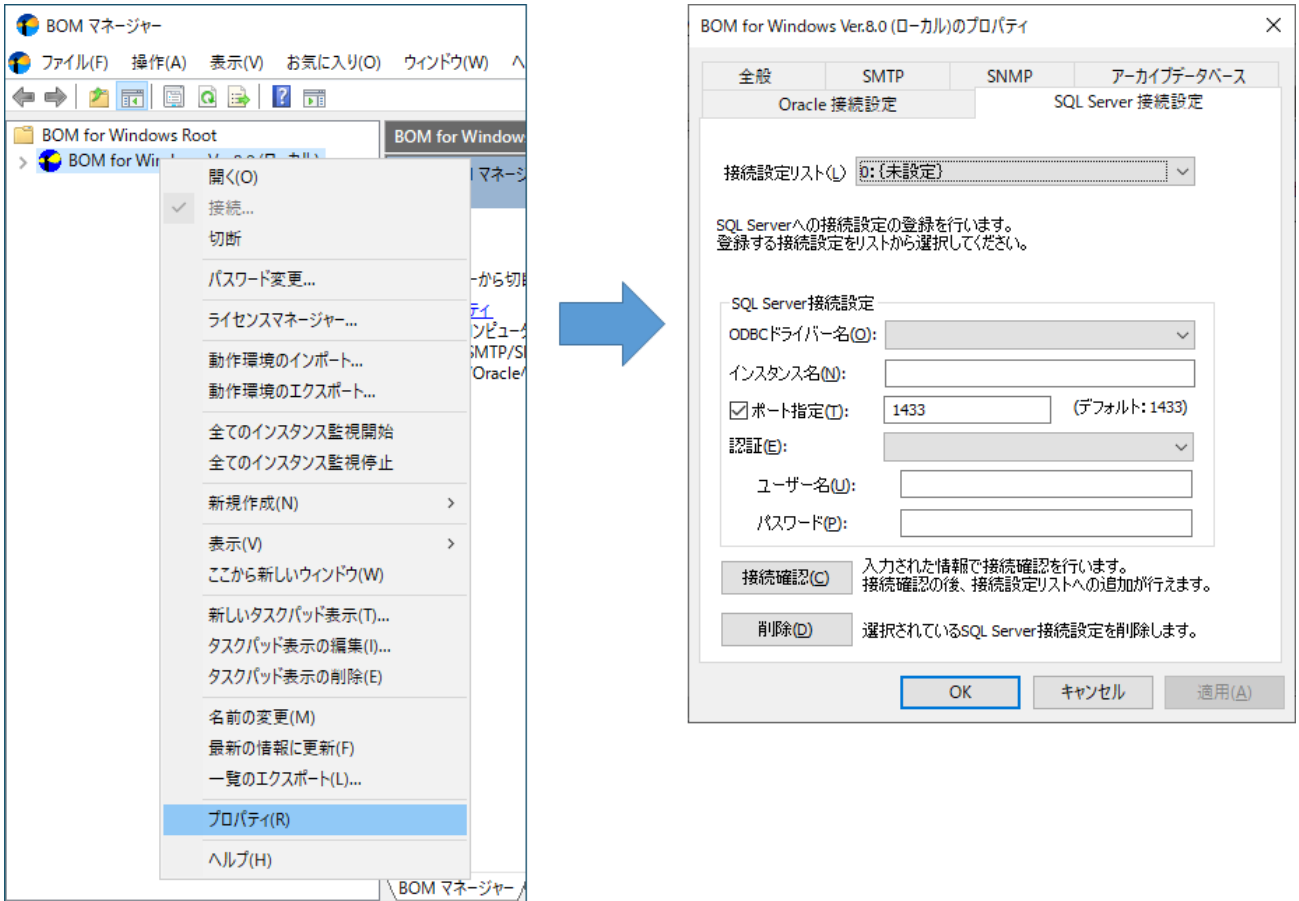

選択した項目のプロパティダイアログボックスを開きます。

### **(2) SQL Server オプション用ライセンスキーの入力**

BOM 8.0のライセンスマネージャーからライセンスの入力を行います。以下の手順に従ってください。

- <span id="page-10-0"></span>1. BOM 8.0 マネージャーを起動し、接続します。
- 2. 同じスナップイン下のインスタンスで、すべての監視が停止していることを確認します。
- 3. "BOM for Windows Ver.8.0 (ローカル)"を右クリックし、"ライセンスマネージャー"を選択します。

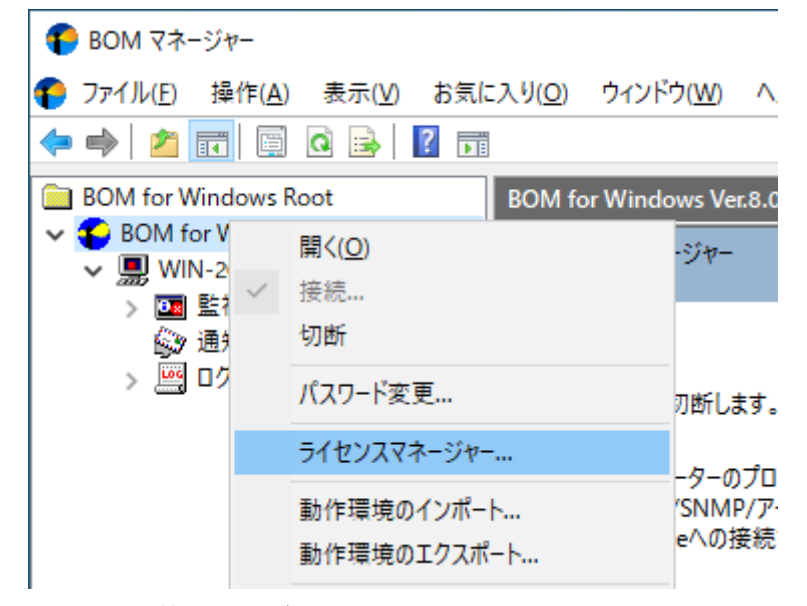

4. "ライセンス管理画面"が表示されます。

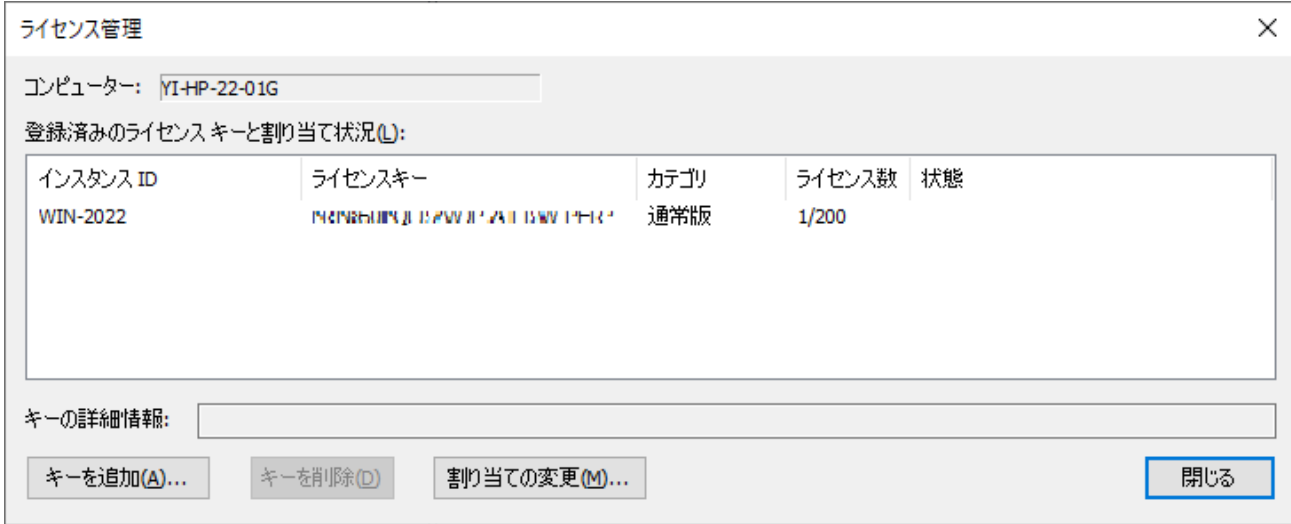

5. [キーを追加]ボタンをクリックします。

6. "ライセンスキーの追加画面"が表示されます。SQL Server オプションのライセンスキーを入力し、OKをクリックしま

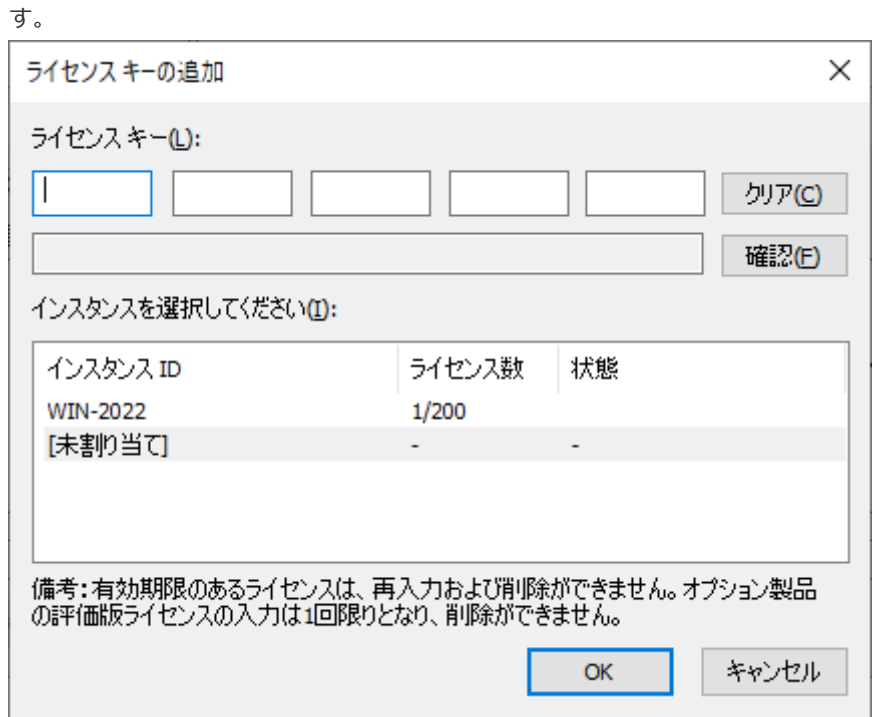

7. "ライセンス管理"ウィンドウに追加したライセンスキーが表示されたことを確認します。

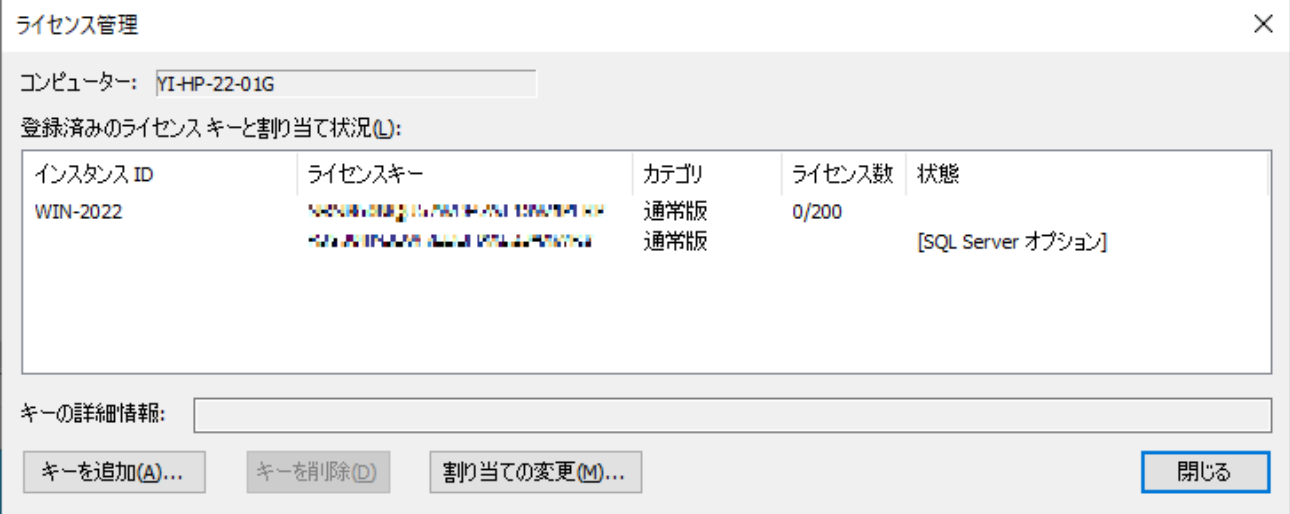

8. 追加したライセンスキーをクリックし、"キーの詳細情報"に正しい情報が表示されることを確認します。

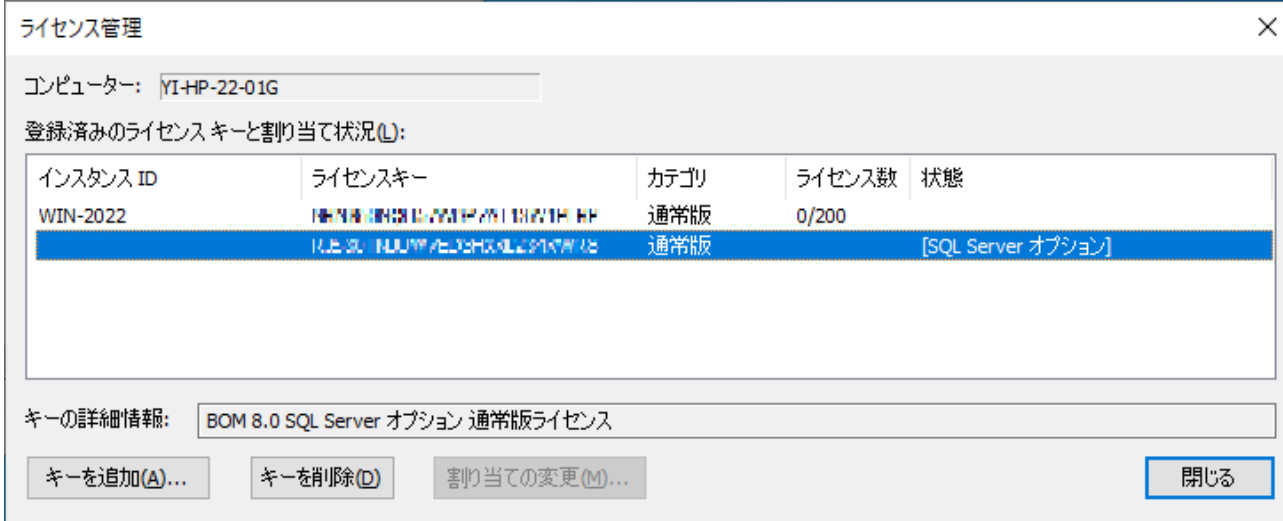

# **(3) SQL Server オプション監視項目メニューの状態確認**

<span id="page-12-0"></span>前項作業の完了後、停止の該当するインスタンスを選択して"監視"ノードの下、任意の"監視グループ"ノードを右クリック し、表示されたメニューから"新規作成"→"SQL Server オプション"をクリックすると、選択可能なSQL Server オプション の監視項目メニューが表示されることを確認できます。

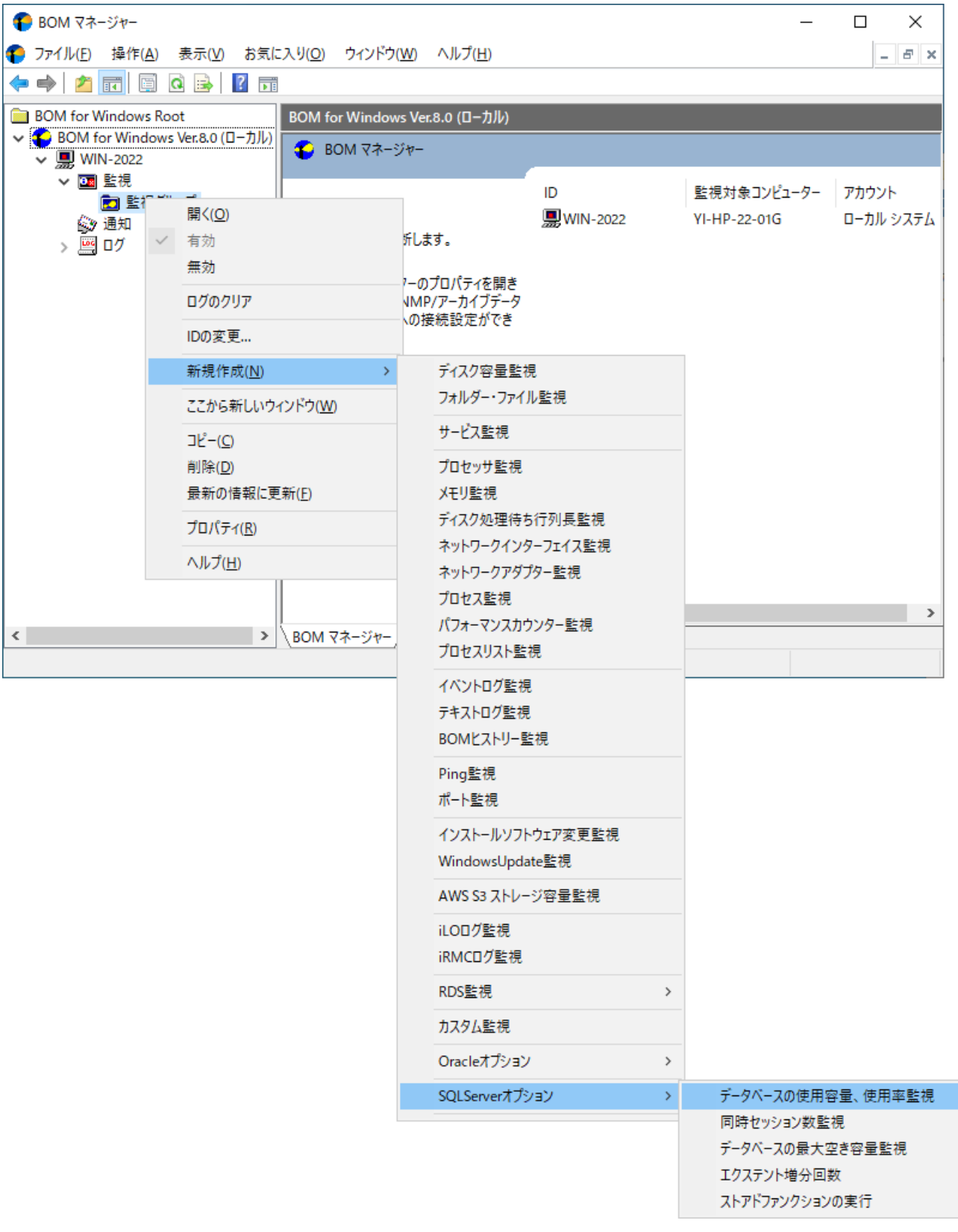

# <span id="page-13-0"></span>**4. アンインストール**

SQL Server オプションのアンインストールは、SQL Server オプションのライセンスキーをライセンスマネージャーから削 除する処理と、SQL Server オプションモジュールを削除する処理を行います。

#### **(1) 事前作業**

SQL Server オプションをアンインストールする前に、以下の作業を行ってください。

- <span id="page-13-1"></span>1. ローカルコンピューターの管理者権限を持つユーザーカウントで、コンピューターにログインします。
- 2. スタートメニューからBOM 8.0 コントロールパネルを起動し、「監視サービス」タブの"監視サービスステータス"セク ションの[設定]ボタンをクリックします。
- 3. "すべてのインスタンスを停止"の[停止]ボタンをクリックし、ローカルコンピューターのインスタンス監視をすべて停 止します。

#### **(2) ライセンスキーの削除**

- <span id="page-13-2"></span>1. BOM 8.0マネージャー を起動し、"接続"をクリックします。
- 2. 同じスナップイン下のインスタンスがすべて停止していることを確認します。
- 3. BOM for Windows Ver.8.0 (ローカル) を右クリックし、メニューから"ライセンスマネージャー..."をクリックしま す。
- 4. 現在使用しているSQL Server オプションのキーをクリックします。
- 5. [キーを削除]ボタンをクリックし、ライセンスキーを削除します。

#### **(3) SQL Server オプションモジュールのアンインストール**

- <span id="page-13-3"></span>1. BOM 8.0の媒体をコンピューターに挿入し、インストールランチャーを起動します。
- 2. メニューから"SQL Server オプション"をクリックし、セットアップウィザードを起動します。
- 3. "プログラムの保守"画面まで進め、"変更"ラジオボタンが有効になっていることを確認して[次へ]ボタンをクリックしま す。

4. "カスタムセットアップ"画面で"SQL Server オプション"のアイコンをクリックし、"この機能を使用できないようにし ます。"を選択して[次へ]ボタンをクリックします。

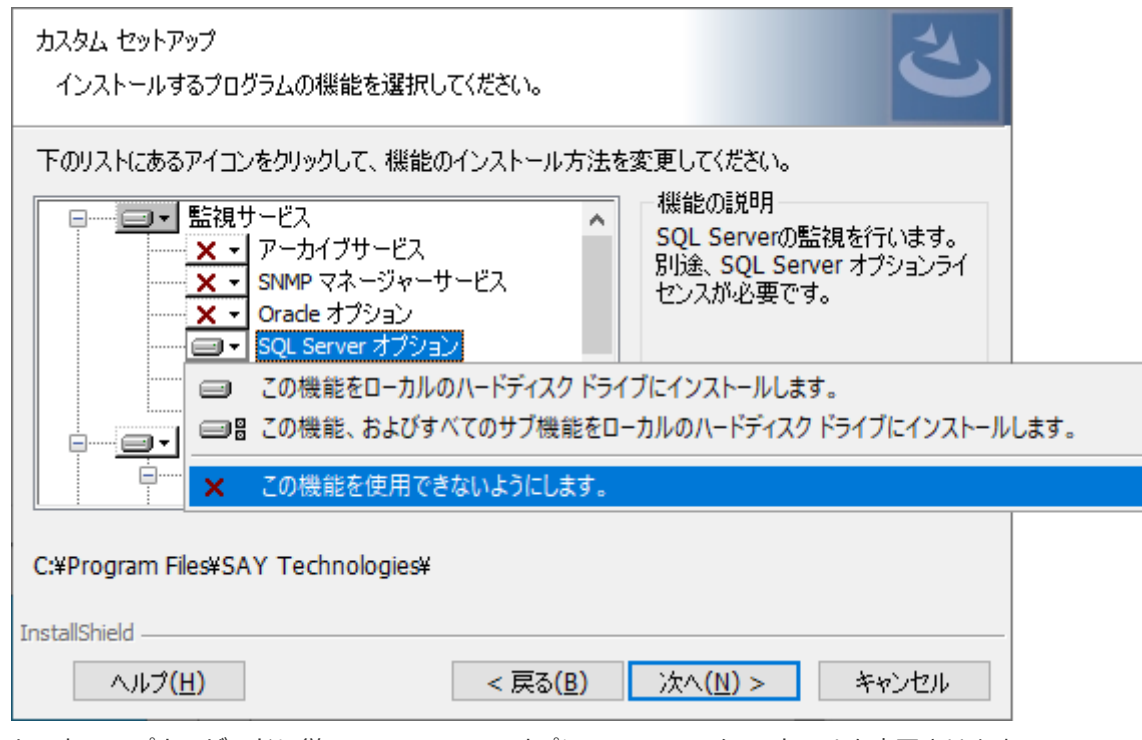

5. セットアップウィザードに従い、SQL Server オプションのアンインストールを完了させます。

# <span id="page-15-0"></span>**第3章 BOM 8.0の基本操作**

SQL Server オプションの監視設定には、BOM 8.0 マネージャーを使用します。

以下では、BOM 8.0の基本的な操作方法として、SQL Server オプションを使用する上で必要な作業項目の概要を抽出して 案内します。BOM 8.0 マネージャーなどの詳細な利用方法については、'BOM for Windows Ver.8.0 ユーザーズ マニュア ル'を参照してください。

- 以降の作業では管理者権限が必要です。管理者権限を持つアカウントにてログオンの上、作業を行ってください。
- 監視設定を追加、変更、削除する際は、監視インスタンスが停止している必要があります。

#### **1. BOM 8.0 マネージャーの起動と接続**

- 1. スタートメニューより"BOM 8.0 マネージャー"を選択して、BOM 8.0 マネージャーを起動します。
- 2. スナップイン"BOM for Windows Ver.8.0(ローカル)"の右クリックメニューから"接続"を選択します。

<span id="page-15-1"></span>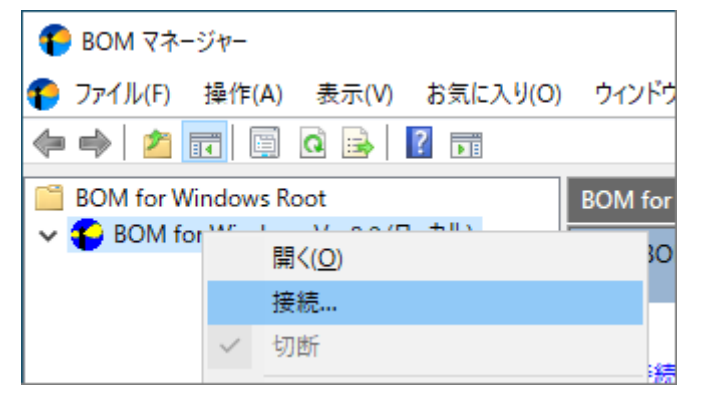

3. "パスワード"欄に接続パスワード (既定では"bom") を入力し、[OK]ボタンをクリックします。

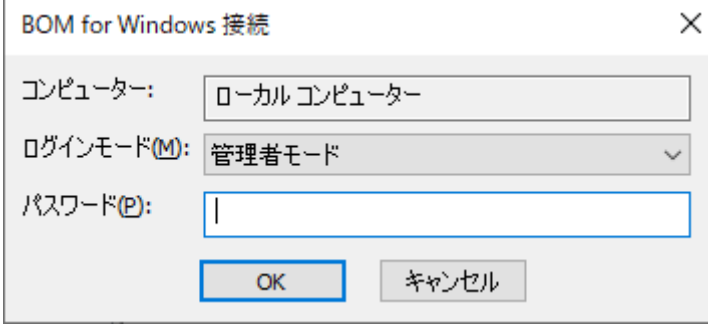

以上でBOMへの接続が完了し、設定等の操作できる状態になります。

# <span id="page-16-0"></span>**2. 監視グループの作成/削除と設定変更**

## **(1) 監視グループの作成**

監視を行うための土台となる"監視グループ"の作成手順です。

<span id="page-16-1"></span>1. スコープペインより"BOM for Windows Ver.8.0(ローカル)"→"(監視インスタンス名)"→"監視"ノードを選択しま

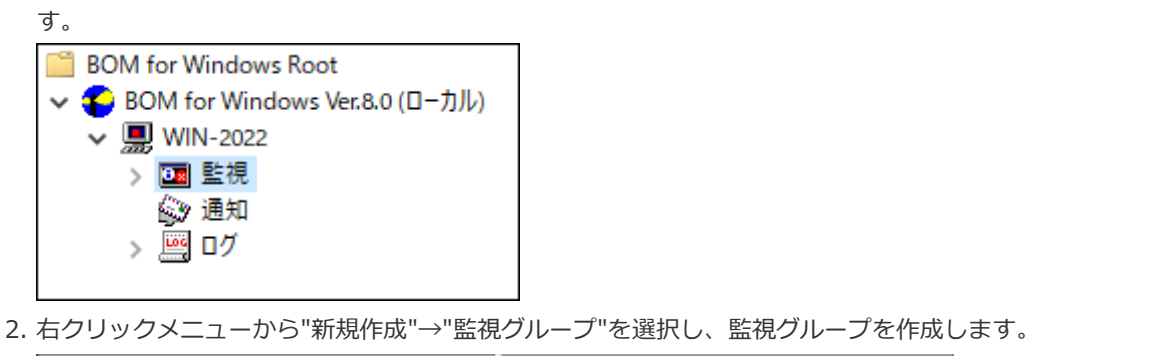

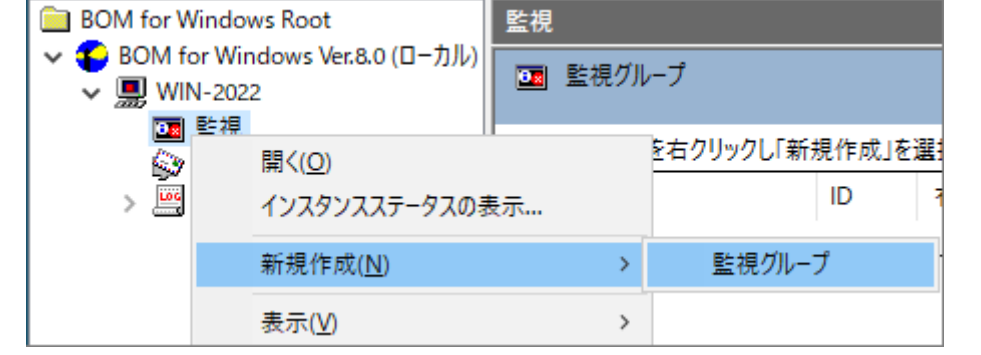

3. 作成した監視グループをいずれかのペインで選択し、右クリックメニューから"プロパティ"を選択します。

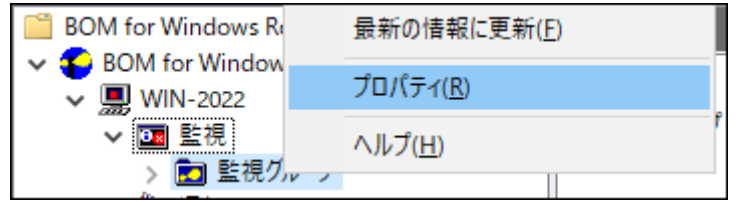

4. 監視グループ名、監視の有効/無効など、各種設定を必要に応じて変更し、[OK]ボタンをクリックして設定を保存しま す。

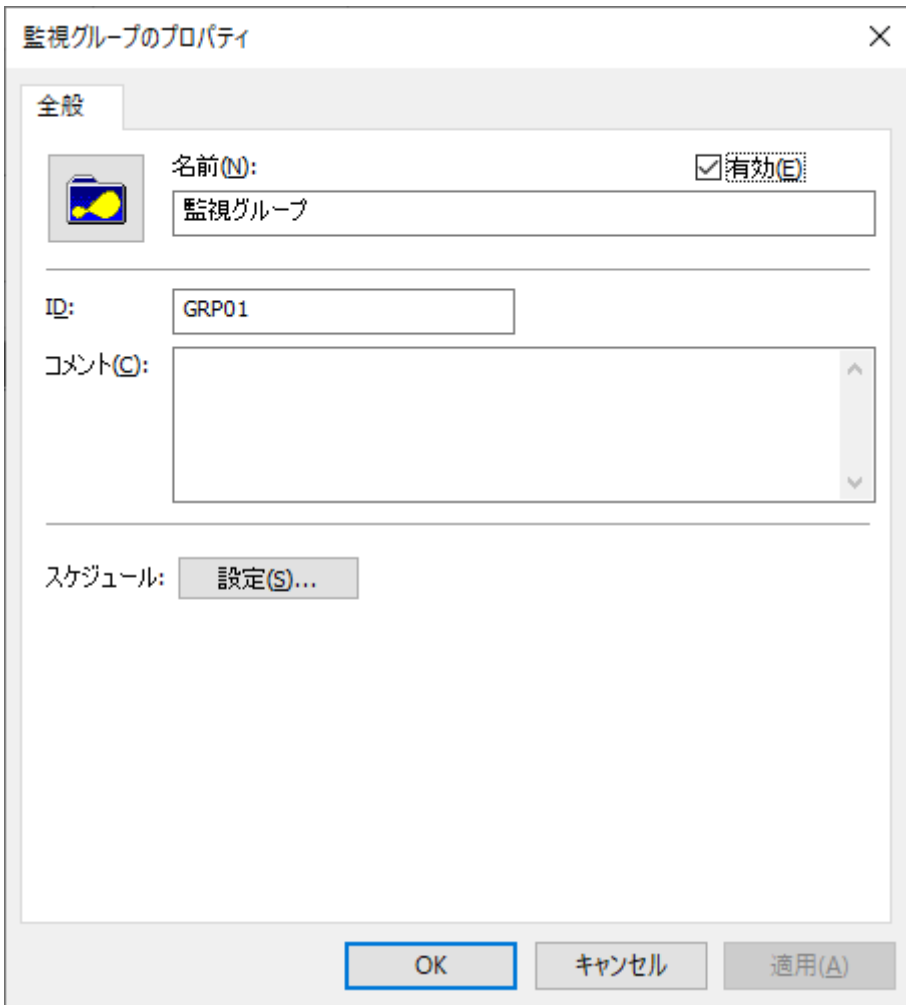

# **(2) 監視グループの削除**

作成した"監視グループ"の削除手順は以下のとおりです。

- <span id="page-17-0"></span>1. "監視"ノードを展開し、監視グループを表示します。
- 2. 削除対象の監視グループを右クリックし、"削除"を選択します。

# <span id="page-18-0"></span>**3. 監視項目の作成/削除と設定変更**

#### <span id="page-18-1"></span>**(1) 監視項目の作成**

監視項目は"新規作成"と"テンプレートのインポート"のいずれかの方法で作成します。以下に、それぞれの手順を示しま す。

#### **A. "新規作成"による作成**

- 1. 登録先のインスタンスを停止します。
- 2. スコープペインより"BOM for Windows Ver.8.0(ローカル)"→" (監視インスタンス) "→"監視"→" (監視グルー プ)"を選択します。

<span id="page-18-2"></span>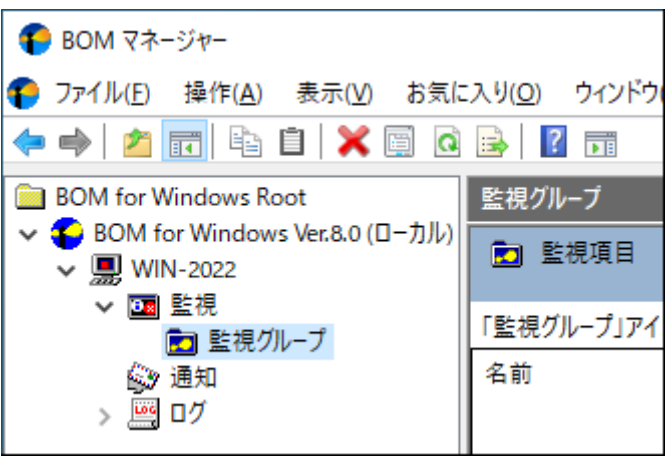

3. 右クリックメニューから"新規作成"→"SQL Server オプション"→" (任意の監視項目) "を選択し、任意の監視項目を作

```
成します。
```
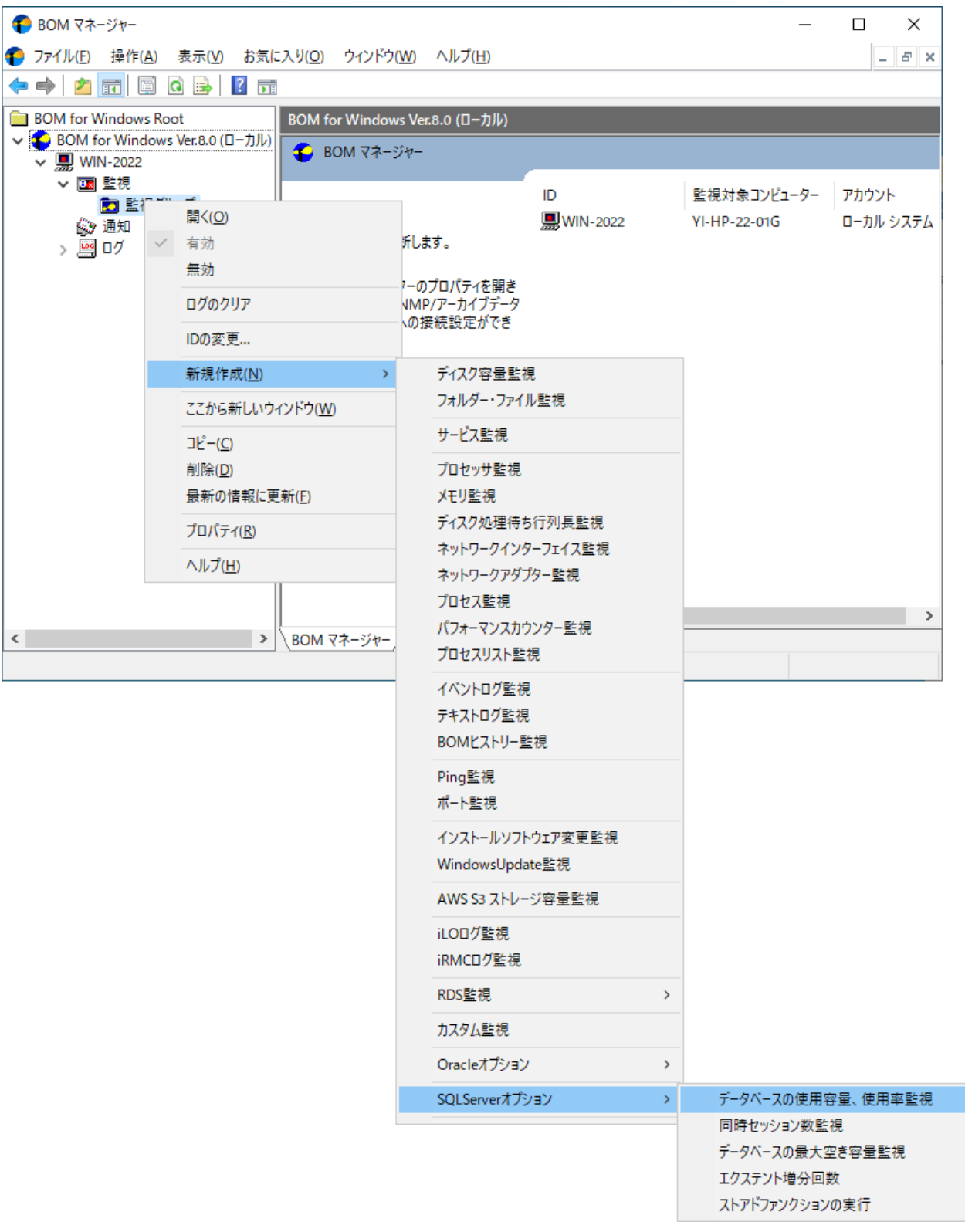

4. 監視グループ内に監視項目が作成されます。

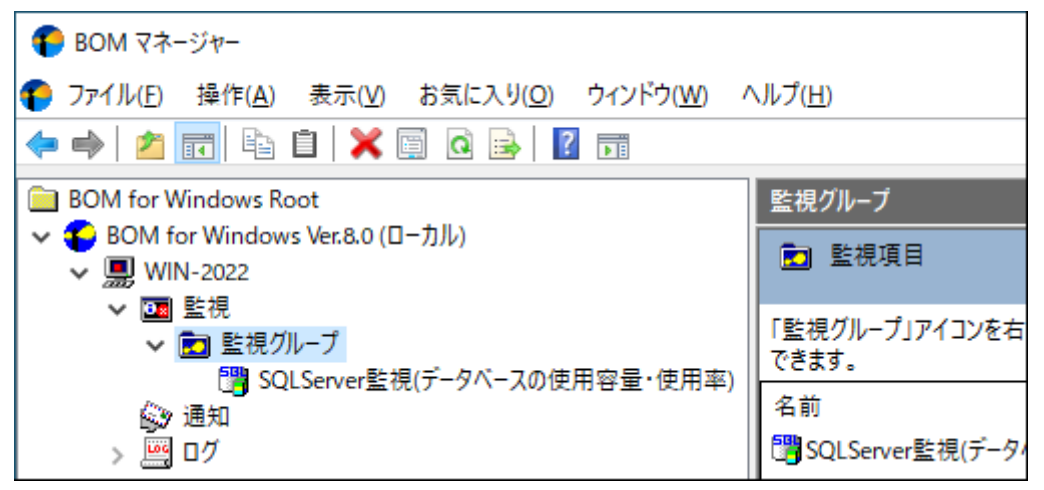

#### **B. テンプレートのインポートによる作成**

- 1. 登録先の監視インスタンスを停止します。
- 2. 登録先のインスタンスを右クリックし"テンプレートのインポート"を選択します。

<span id="page-20-0"></span>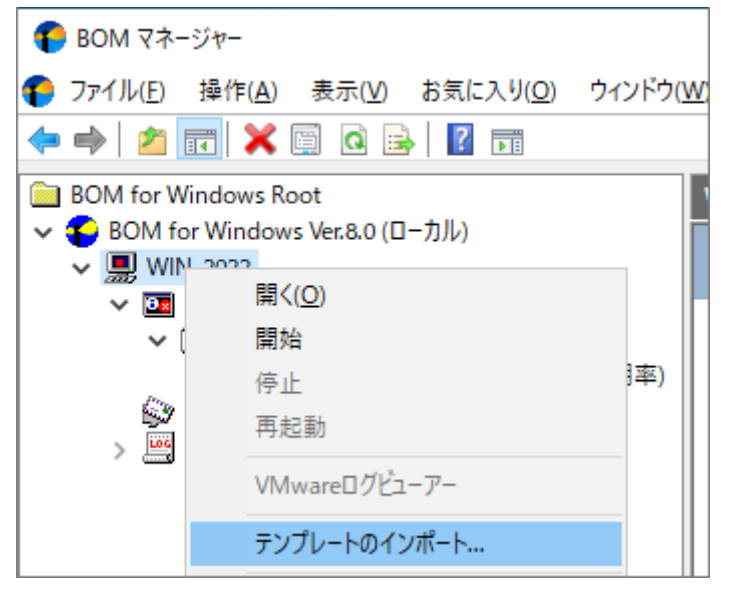

3. "テンプレートのインポート"ウィンドウで、"データベース サーバー"を選択し、"[オプション] SQL Server"テンプレー トを選択します。

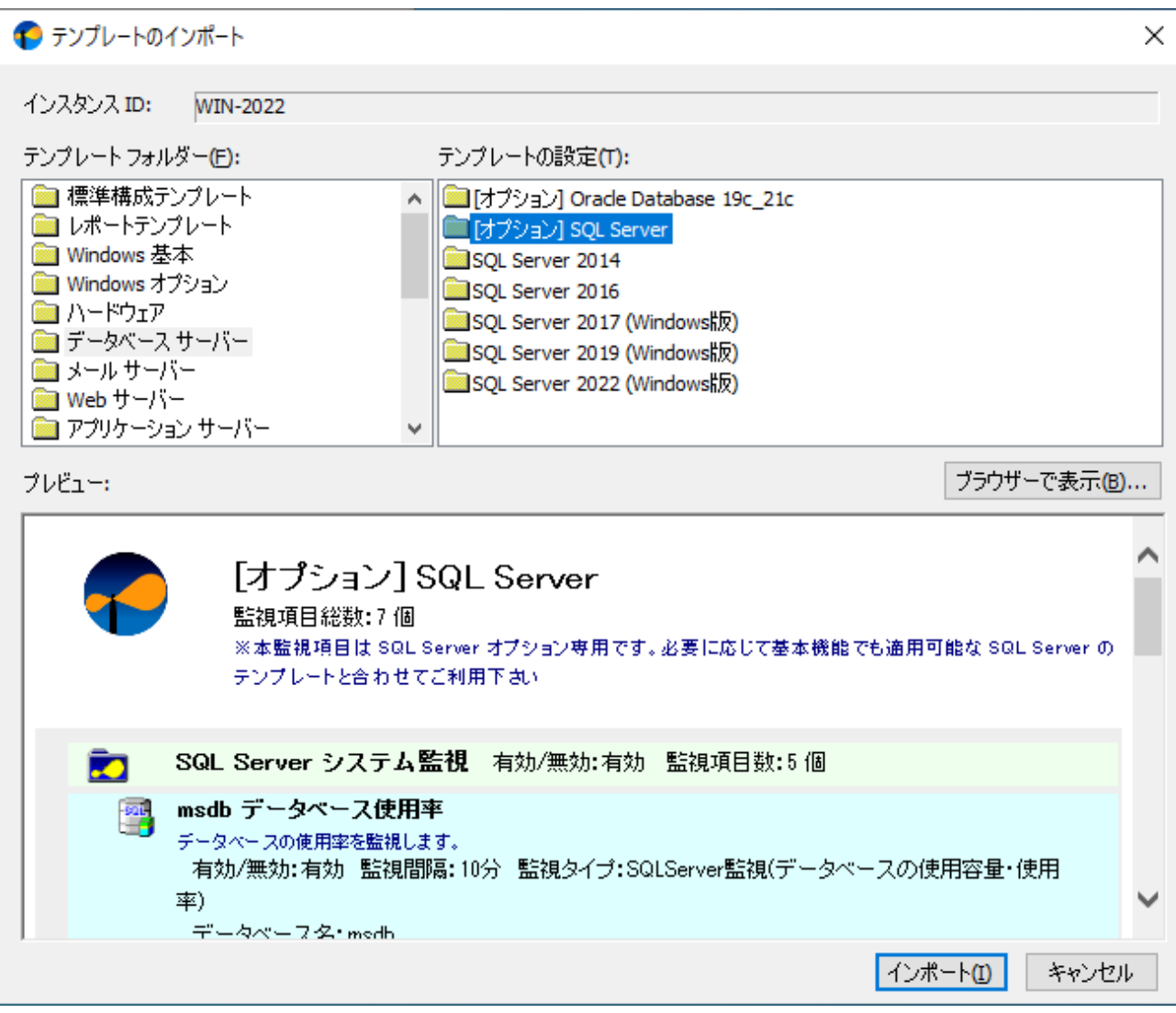

4. [インポート]ボタンをクリックし、インポートを実行します。インポート先監視インスタンスの"監視"ノードに、"SQL Server システム監視"および"SQL Server ユーザーデータベース監視"グループが追加されたことを確認します。

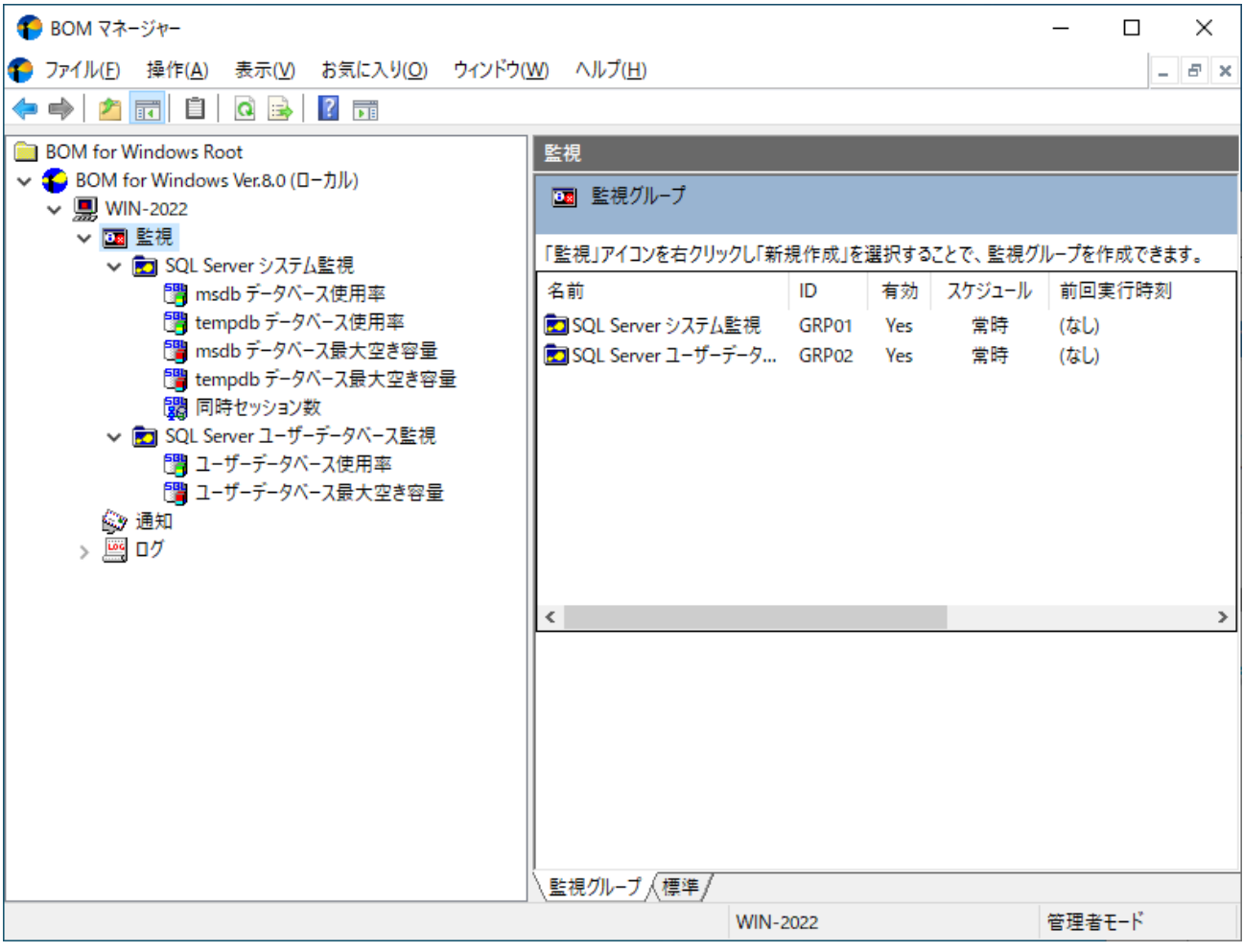

# **(2) 監視項目の設定変更**

1. 作成した監視項目をいずれかのペインで選択し、右クリックメニューから"プロパティ"を選択します。

<span id="page-23-0"></span>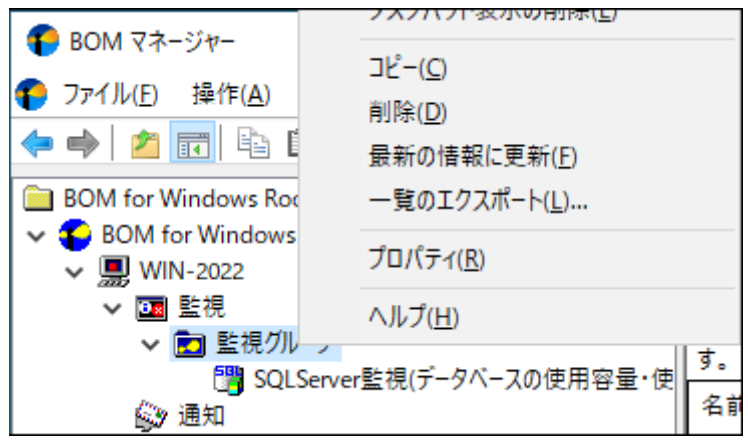

2. 監視項目名、監視の有効/無効など、各種設定を必要に応じて変更し、[OK]ボタンをクリックして設定を保存します。

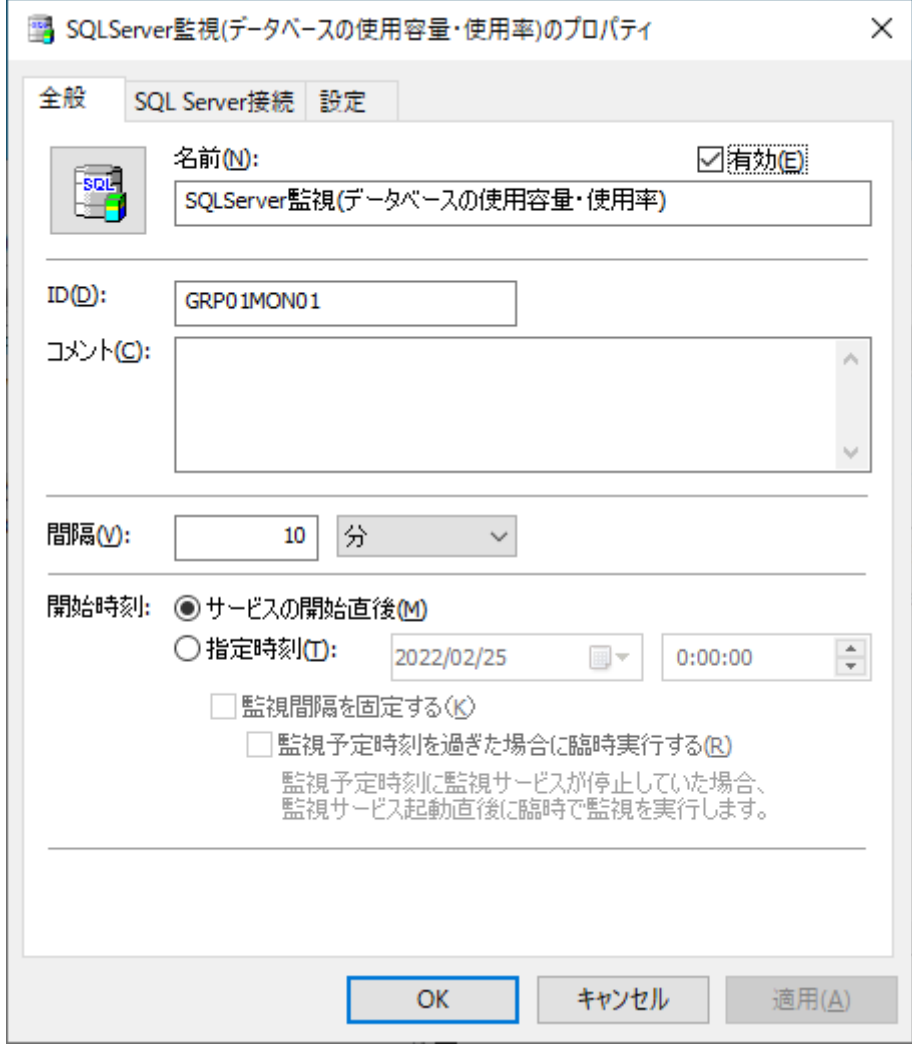

### **(3) 監視項目の削除**

作成した監視項目を削除する手順は以下のとおりです。

1. "監視"ノードを展開し、さらに削除対象の監視項目を含む監視グループを展開します。

<span id="page-24-0"></span>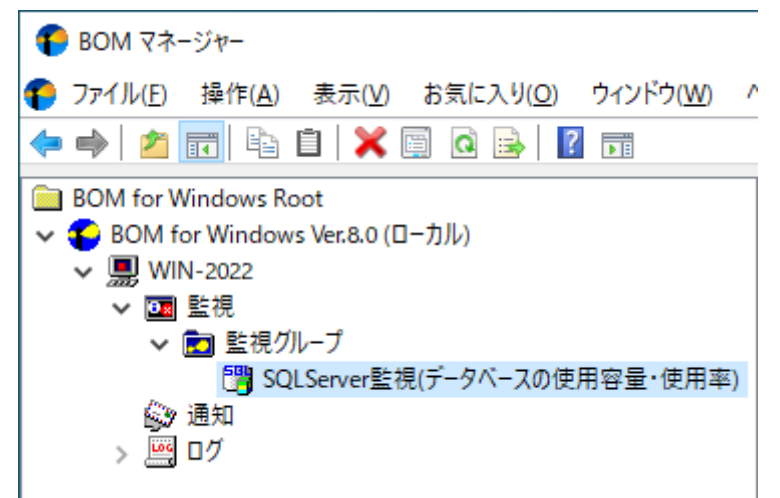

2. 削除したい監視項目を右クリックし、"削除"を選択します。

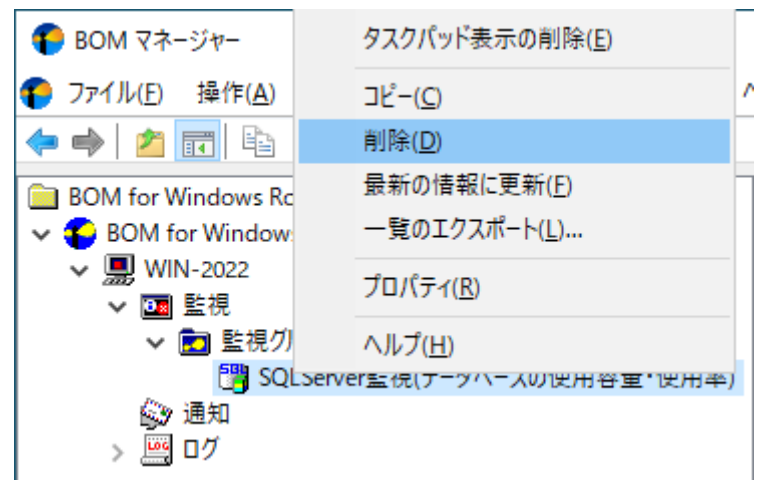

# **4. アクション項目の作成と設定変更**

監視結果(ステータス)を元に処理を行う、"アクション項目"の作成手順は以下のとおりです。

1. スコープペインより"BOM for Windows Ver.8.0(ローカル)"→" (監視インスタンス名) "→"監視"→" (任意の監視グル ープ)"→"(任意の監視項目)"を選択します。

<span id="page-25-0"></span>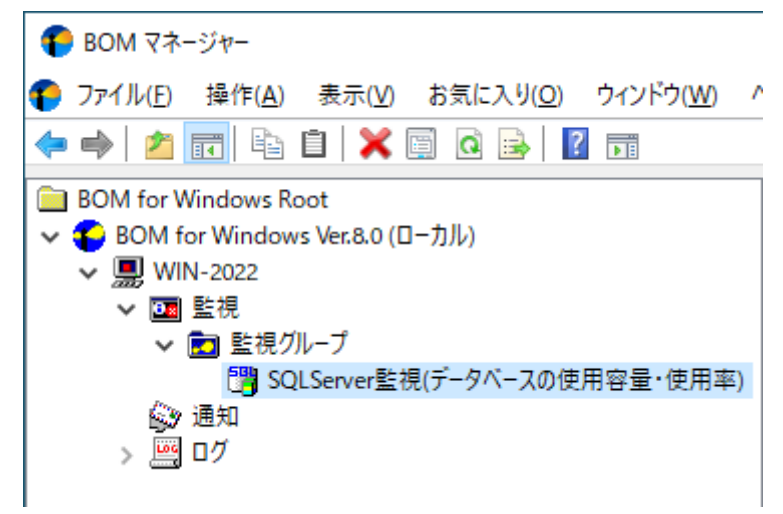

2. 右クリックメニューから"新規作成"→"(任意のアクション項目) "を選択し、任意のアクション項目を作成します。

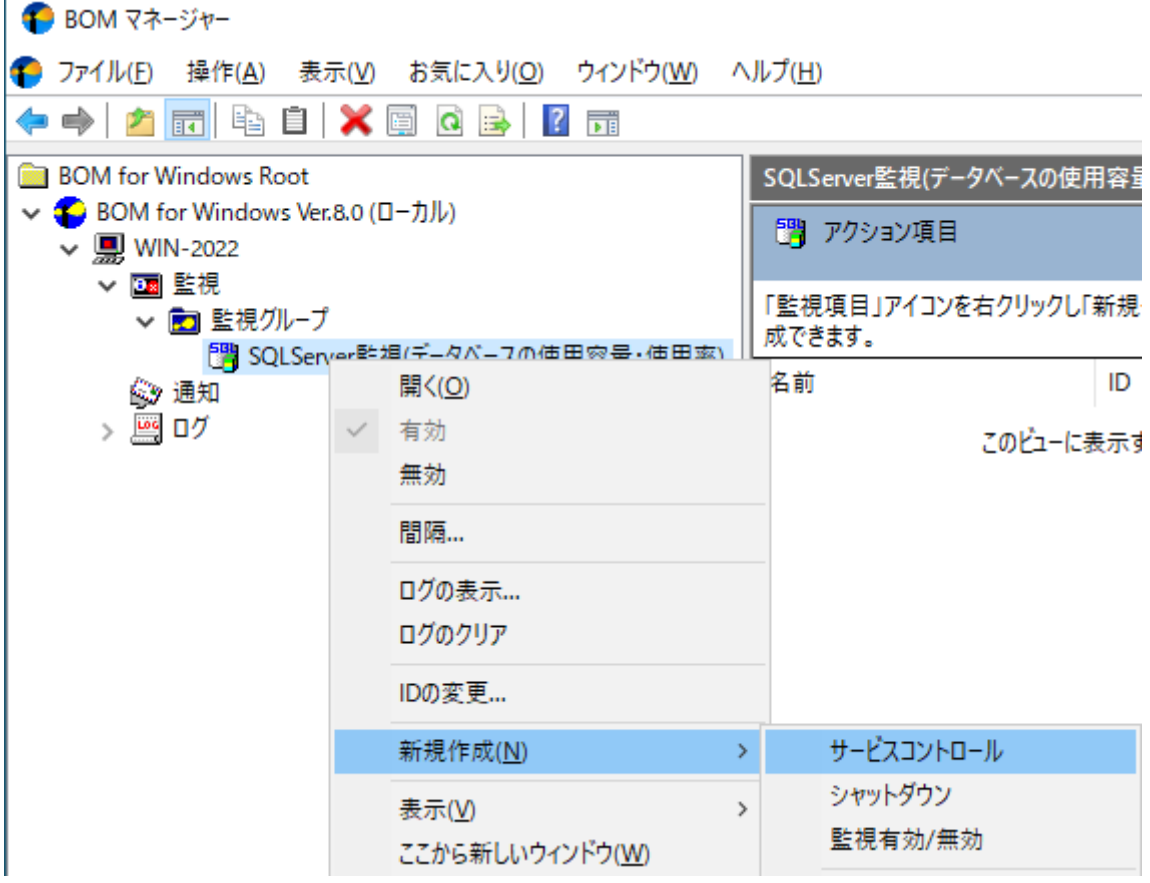

3. 作成したアクション項目をリザルトペインで選択し、右クリックメニューから"プロパティ"を選択します。

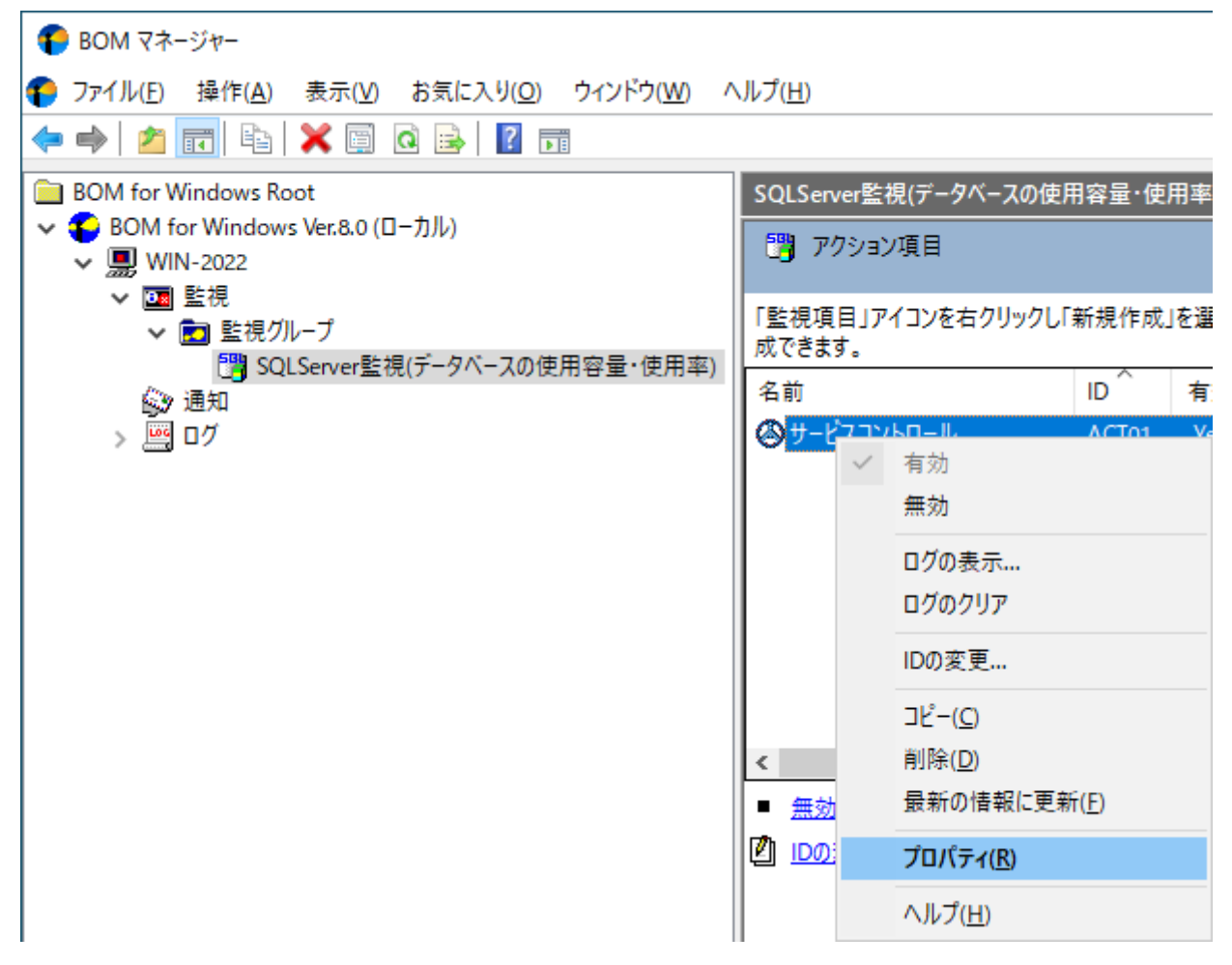

4. アクション項目名、アクションの有効/無効など各種設定を必要に応じて変更し、[OK]ボタンをクリックし、設定を保存 します。

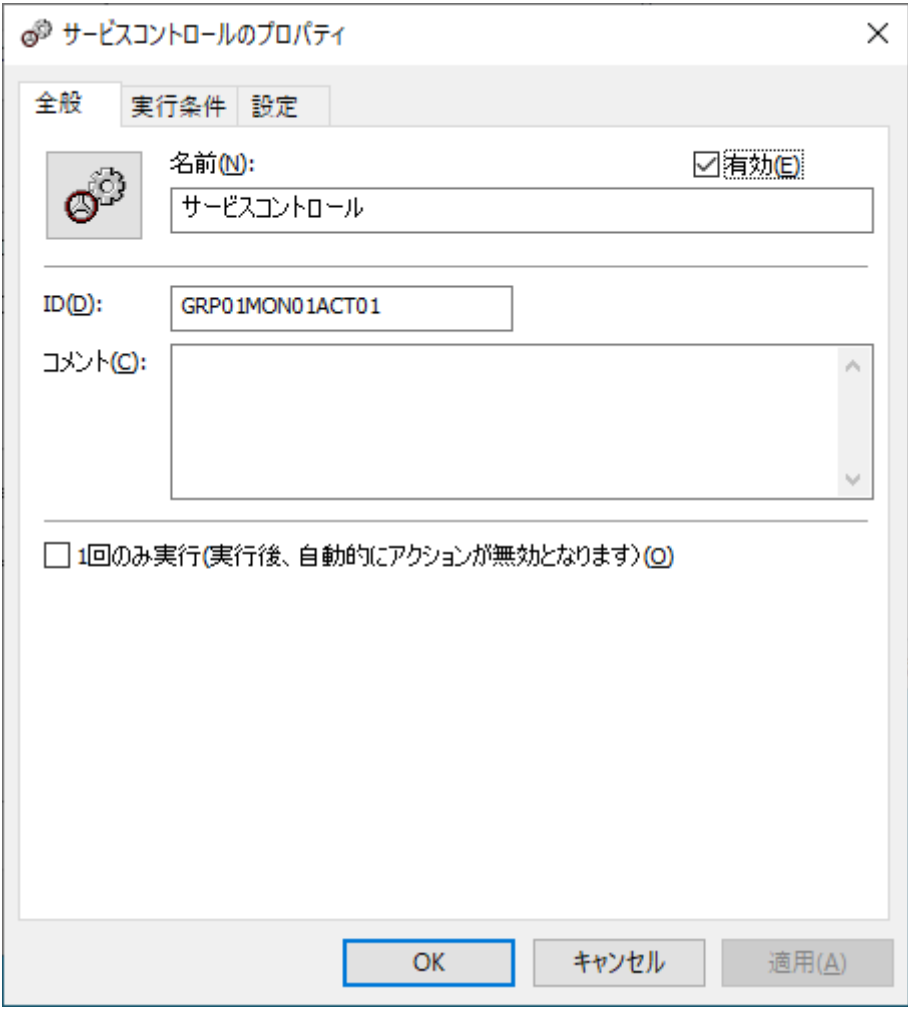

#### <span id="page-28-2"></span><span id="page-28-1"></span><span id="page-28-0"></span>**1. 接続設定の概要**

SQL Server オプションでは、監視元コンピューター (BOM) から、同じコンピューター上で動作する監視対象SQL Server に接続し、各種情報を取得して監視を行います。

なお、監視対象となるSQL Serverは、必ずBOMとSQL Server オプションが導入されたコンピューター上で動作している必 要があります。

# <span id="page-29-0"></span>**2. 接続情報の登録と削除**

SQL Server監視を実行する為、SQL Serverサービスの接続情報を事前に登録する必要があります。

SQL Serverサービスの接続情報の登録と削除処理を行う前に、同じスナップインに登録されているインスタンスをすべて停 止する必要があります。

#### **(1) 接続情報の登録手順**

1. BOM for Windows Ver.8.0ノードを右クリックして"プロパティ"をクリックしプロパティ画面を開き、「SQL Server 接続設定」タブをクリックします。

<span id="page-29-1"></span>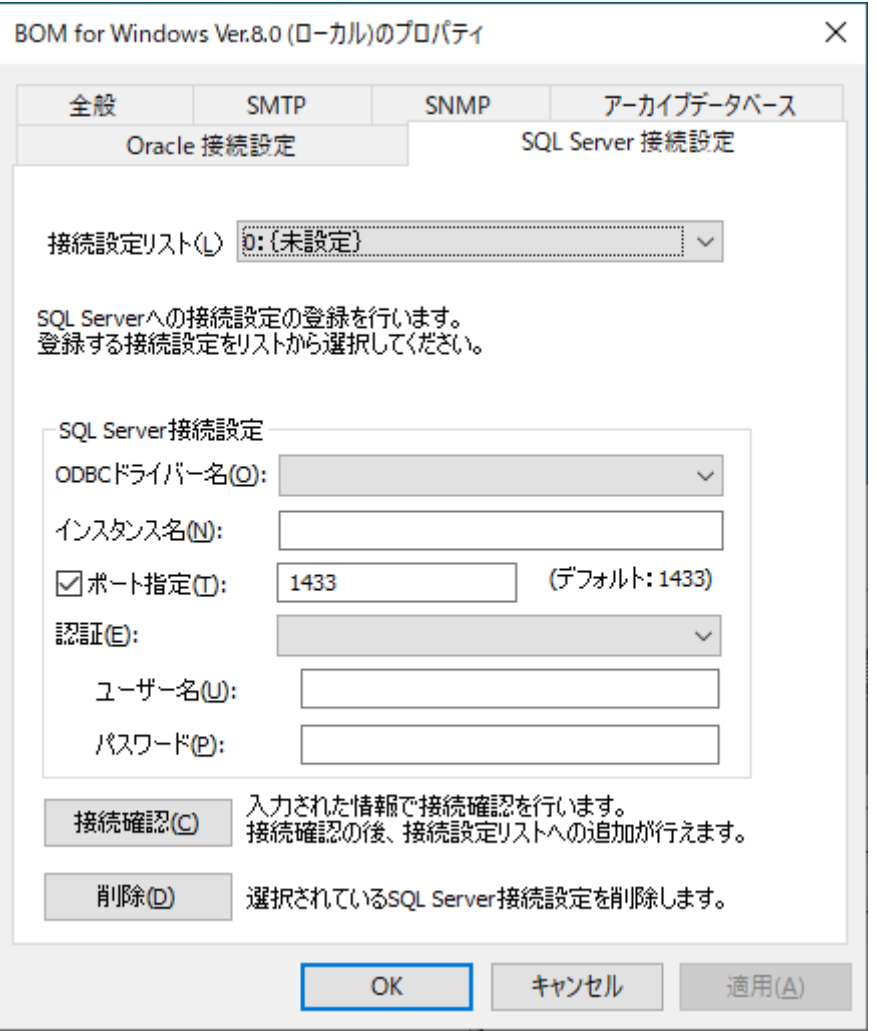

- 2. 接続設定リストから接続設定を登録・編集する接続情報を選択します。
	- 既に接続先情報が登録済みの項目では、「SQL Server 接続設定」タブに登録内容が表示され、内容の編集が可能で す。
- 3. SQL Serverへ接続するための情報を登録します。"接続設定リスト"で設定済みの設定項目を選択した場合は設定済みの 内容が表示され、内容の編集が可能です。

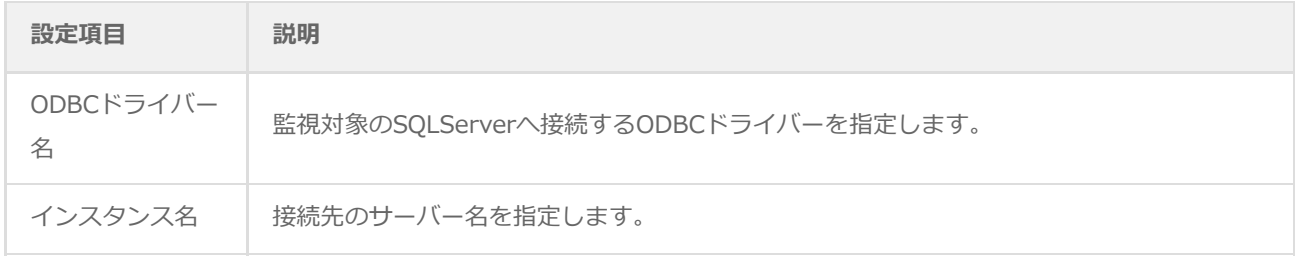

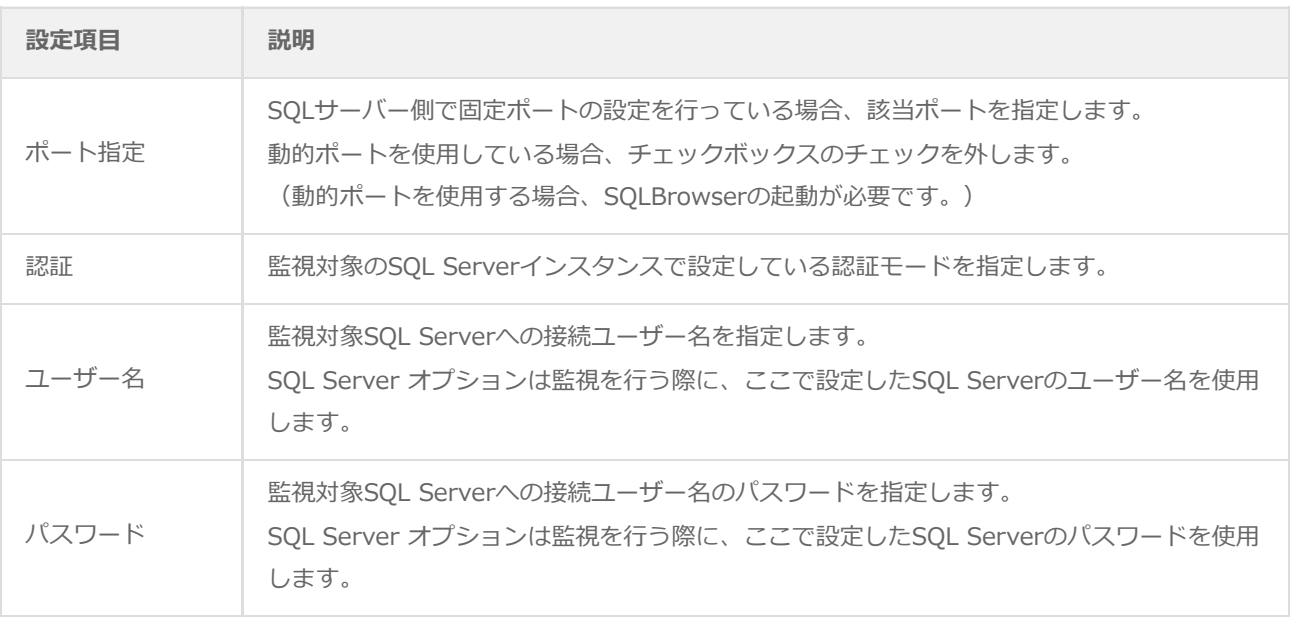

- [接続確認]ボタンを押すと、SQL Server接続設定に入力した情報を使用してSQL Serverサービスへの接続確認を 行います。接続に失敗する場合は、SQL Server接続設定への入力内容を確認してください。
- 4. [OK]ボタンまたは[適用]ボタンをクリックすると、表示されている接続設定情報がSQL Server オプションの設定ファ イルに保存されます。

<span id="page-30-0"></span>同一コンピューターに複数のSQL Serverのインスタンスが存在する場合、接続設定リストに5つまでの接続設定情報を 保存してインスタンスごとに使い分けることが可能です。

#### **(2) 接続情報の削除手順**

- 1. 前項の手順1に沿って「SQL Server 接続設定」タブを開きます。
- 2. 接続リストから削除の対象となる接続情報をクリックすると、「SQL Server接続設定」枠に詳細情報が表示されます。
- 3. 「SQL Server接続設定」枠の詳細情報を確認し、[削除]ボタンをクリックすると該当する接続情報が接続設定リストか ら削除されます。
- 4. [OK]ボタンまたは[適用]ボタンをクリックし、設定内容の変更を確定します。

# <span id="page-31-0"></span>**1. SQL Server オプションの概要**

<span id="page-31-1"></span>SQL Server オプションでは、監視元コンピューター (BOM) から、同じコンピューター上で動作するSQL Serverへ接続 し、各種情報を取得して監視を行います。

本章ではSQL Serverを監視するための情報を案内します。

# <span id="page-32-0"></span>**2. SQL Server オプションの監視項目**

SQL Server オプションで使用できる監視項目について、使用方法を解説します。

SQL Server オプションで使用できる監視項目は、以下の5種類です。

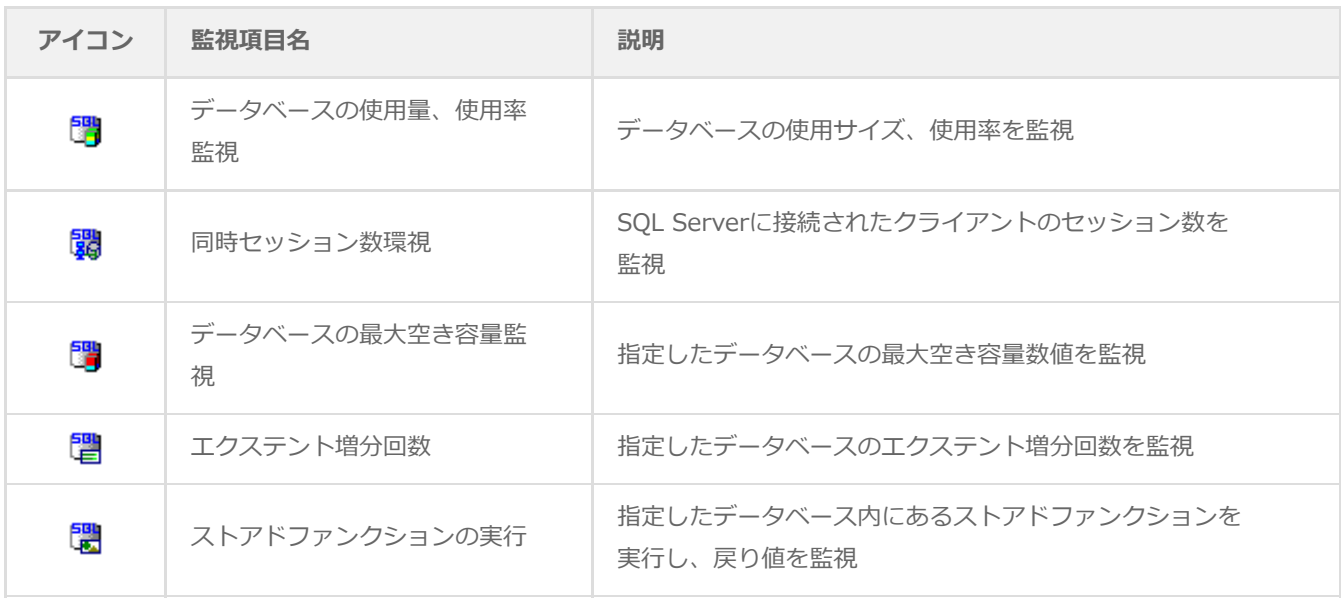

それぞれの監視項目の使用方法と設定方法については以降で案内します。

※ 上記以外のSQL Server関連のサービスやイベントログ、パフォーマンスカウンターの監視、その他(プロセス稼動率、 デレクトリ·ファイルサイズ·テキストログ)の監視は、BOM 8.0の標準機能で監視を行ってください。

#### **(1) 監視項目の概要**

監視項目は作成しただけでは意図した監視が行えません。監視項目を作成した後に設定が必要です。

監視項目をいずれかのペインで選択し、右クリックメニューから"プロパティ"を選択するとプロパティシートが表示され、 監視項目の設定はこのプロパティシートで行います。

監視項目についての概念はBOM 8.0と同一のため、以降では設定に必要な説明のみを案内します。監視の詳細について は、'BOM for Windows Ver.8.0 ユーザーズ マニュアル'を参照してください。

#### **A. 基本操作**

タブ

プロパティシートは、「全般」、「設定」などのタブで構成されており、それぞれのタブをクリックすることで該当する タブが表示されて設定を変更できます。

<span id="page-32-2"></span><span id="page-32-1"></span>全般 SQL Server接続 | 設定

変更した設定の反映と破棄

変更した設定は[OK]ボタン、または[適用ボタンをクリックすることでBOM 8.0に反映できます。また、変更した設定を 破棄する場合は[キャンセル]ボタンをクリックします。

<span id="page-33-0"></span>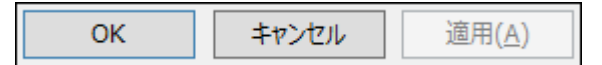

# **B. 「全般」タブ**

「全般」タブは、"アイコン"、"ID"、"名前"、"間隔"に設定されている値を除き、すべての監視項目で共通です。

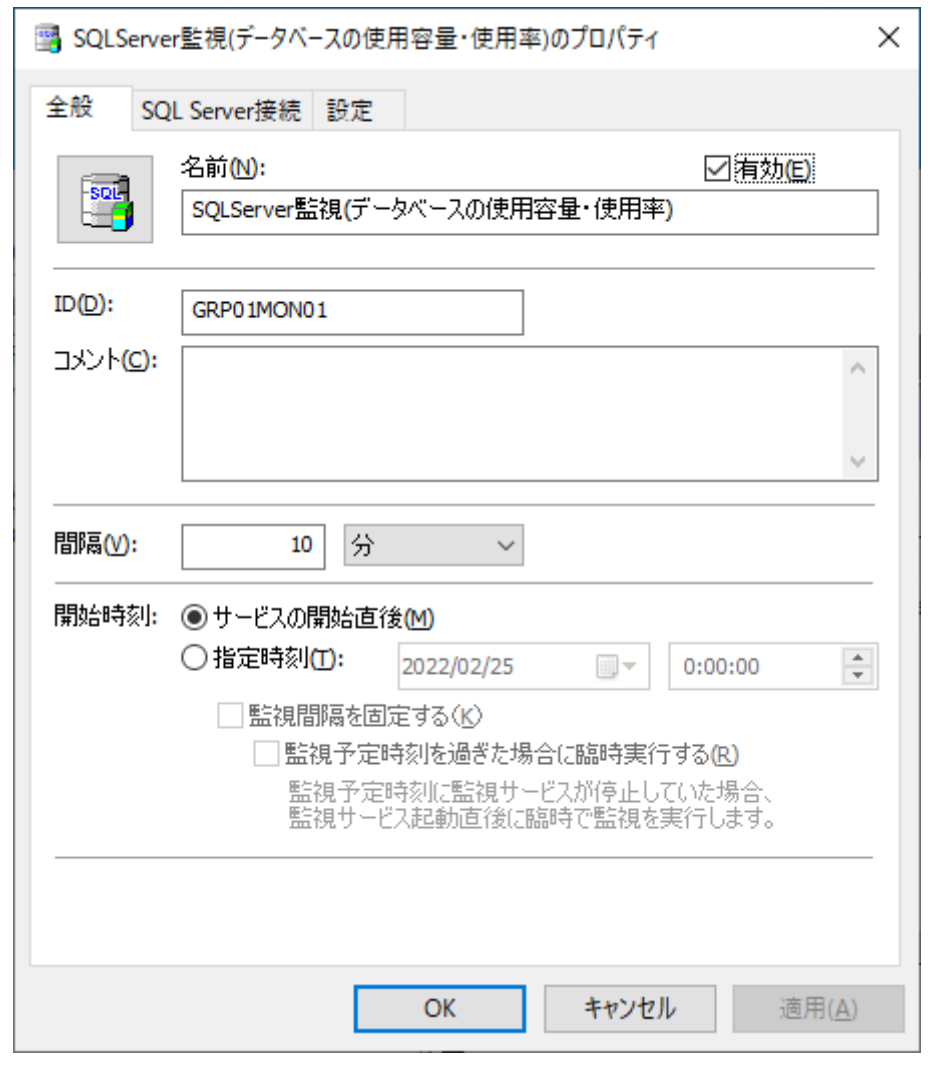

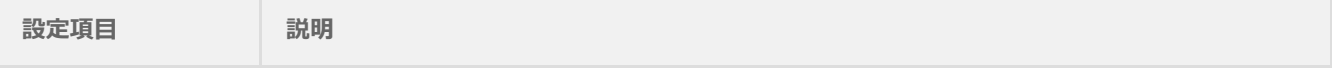

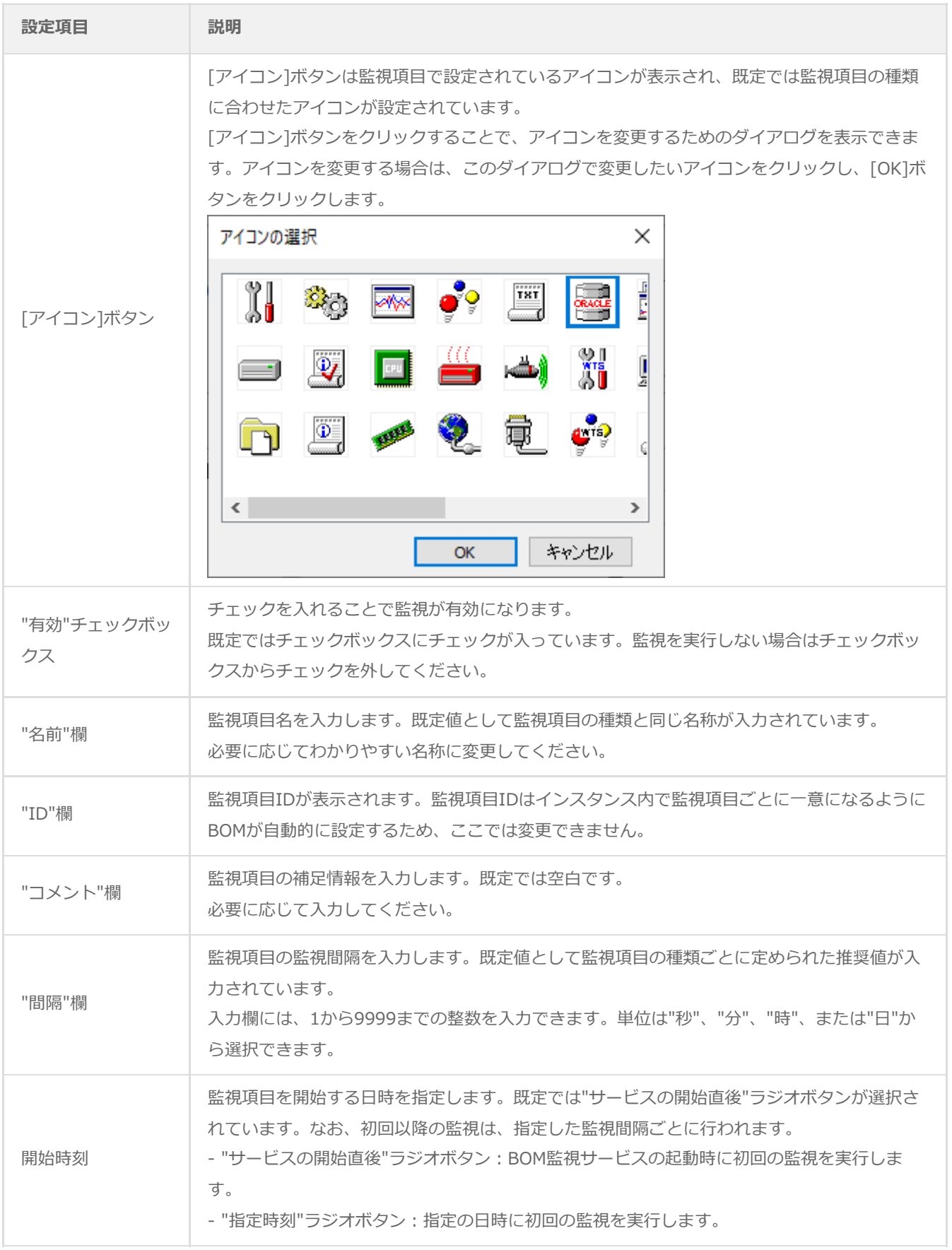

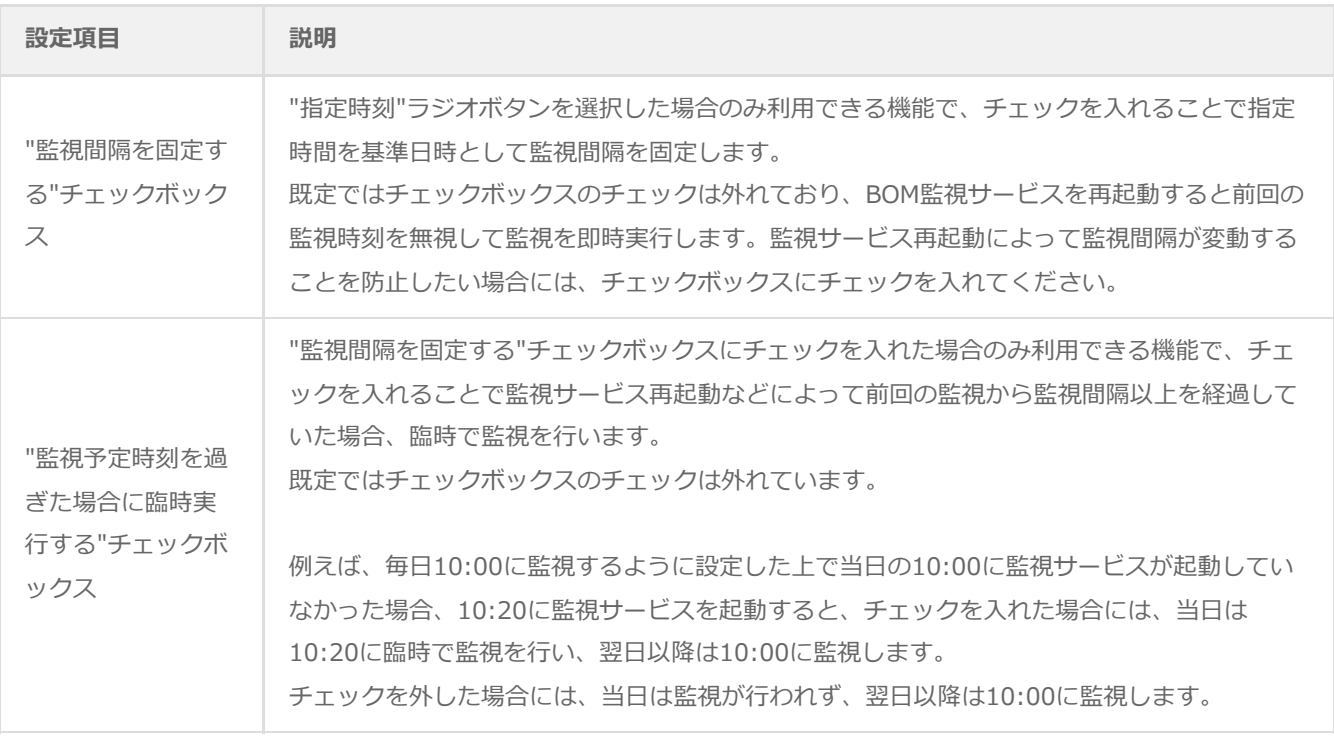

# **C. 「SQL Server接続」タブ**

SQL Server オプションでは、個々の監視項目ごとに接続先のSQL Serverインスタンスを指定する必要があります。このタ [ブでは、設定済みの接続設定のリストから、監視対象とするSQL Serverインスタンスを選択します。接続先の設定は'SQL](#page-28-2) Server オプションの接続設定'を参照してください。

<span id="page-36-0"></span>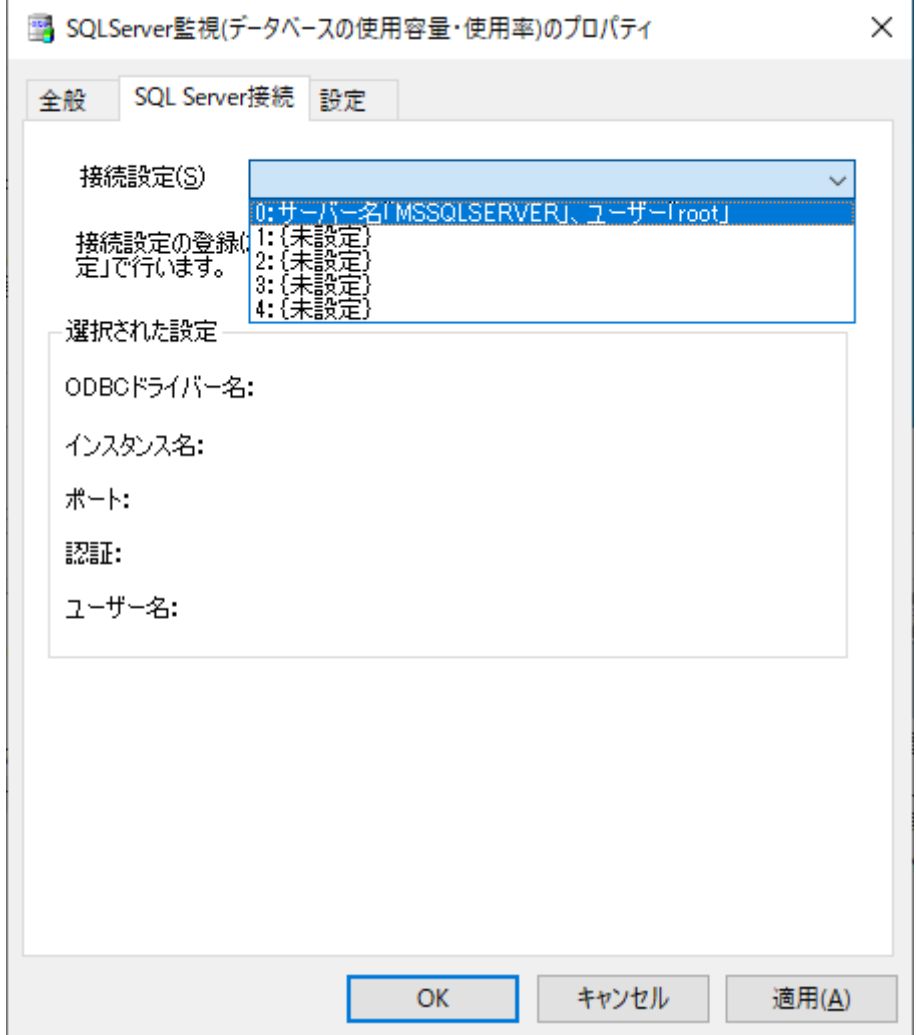

## **(2) データベースの使用容量・使用率監視**

データベースの使用サイズ、使用率を取得し、判定条件に従ったステータスを表示します。

- 1. 「SQL Server接続」タブで監視対象とするSQL Serverインスタンスの接続設定を選択します。
	- SQL Server オプションの接続設定を行わない等、SQL Serverに接続できない状態で監視を実行した場合、"ログ"- "ヒストリ"-"監視"に"パラメータ設定に失敗しました。"というエラーメッセージが記述されます。また、エラーメ ッセージが出力された後、監視が無効になります。

<span id="page-37-0"></span>h

2. 「設定」タブでデータベースの使用容量・使用率の設定を行います。

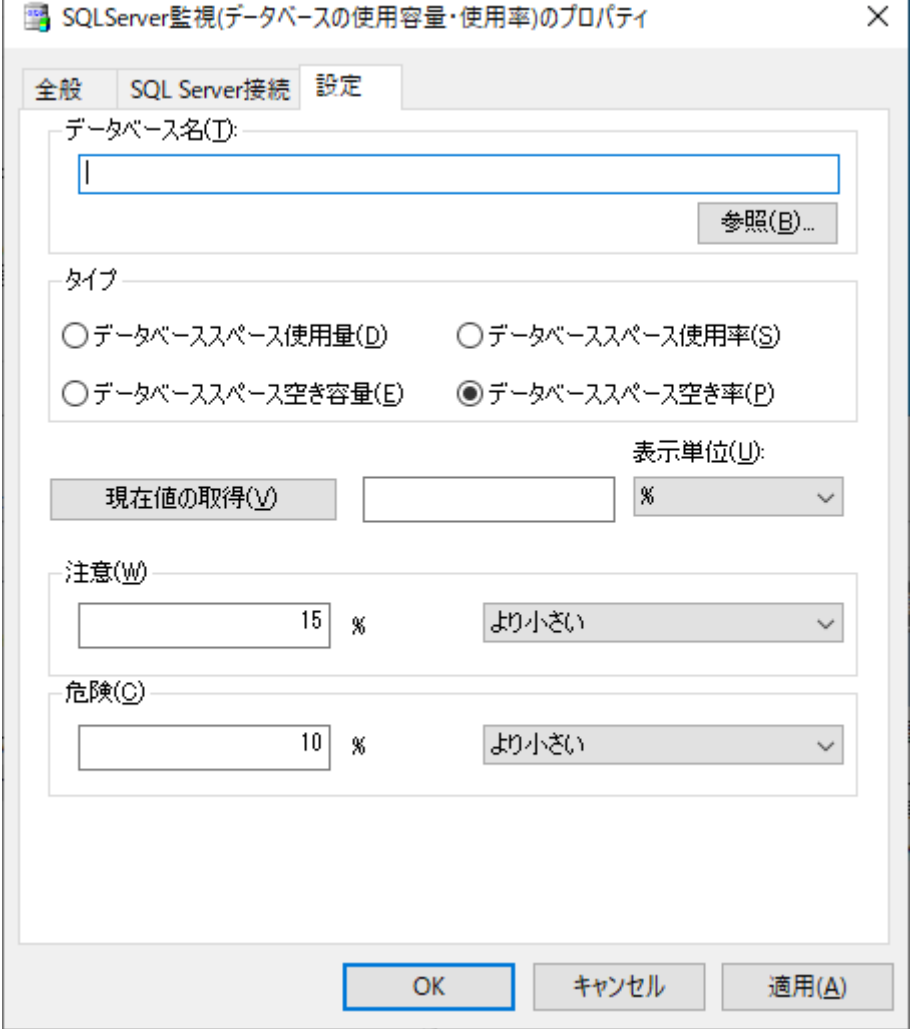

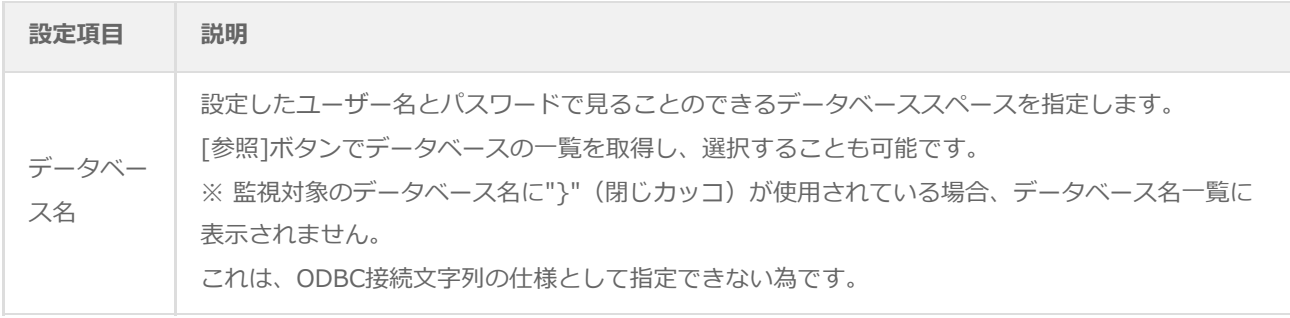

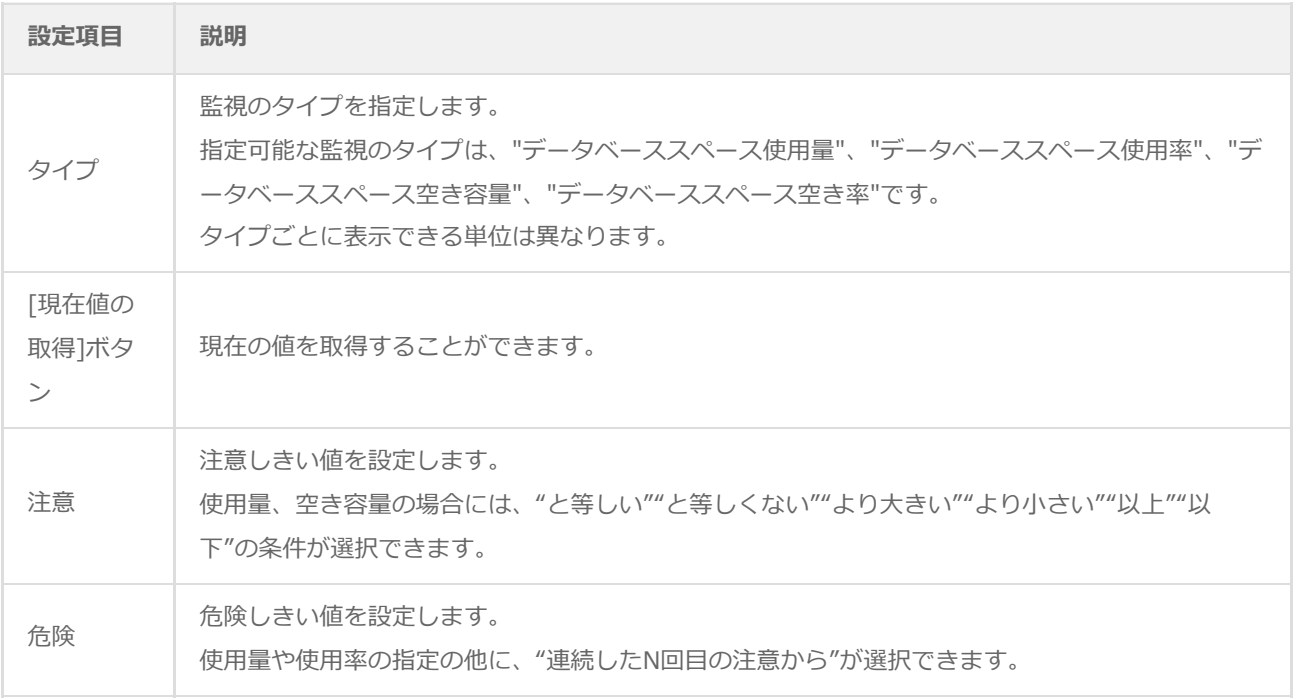

- しきい値で指定可能な値は以下の整数です。
	- 表示単位が"%"の場合:0~100
	- 表示単位が"%"以外の場合:0~999999999
- しきい値の条件で"より小さい"を選択した場合には、数値には0を入力することができません。
- 危険しきい値で、"連続したN回目の注意から"を選択した場合には、数値には1~99しか入力することができませ ん。

# **(3) 同時セッション数監視**

SQL Serverに接続されたクライアントのセッション数を監視します。

- <span id="page-39-0"></span>1. 「SQL Server接続」タブで監視対象とするSQL Serverインスタンスの接続設定を選択します。
	- SQL Server オプションの接続設定を行わない等SQL Serverに接続できない状態で監視を実行した場合、"ログ"- "ヒストリ"-"監視"に"パラメータ設定に失敗しました。"というエラーメッセージが記述されます。また、エラーメ ッセージが出力された後、監視が無効になります。
- 2. 「設定」タブでセッション数の監視設定を行います。

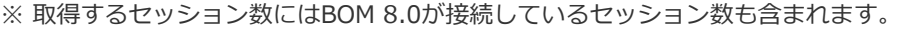

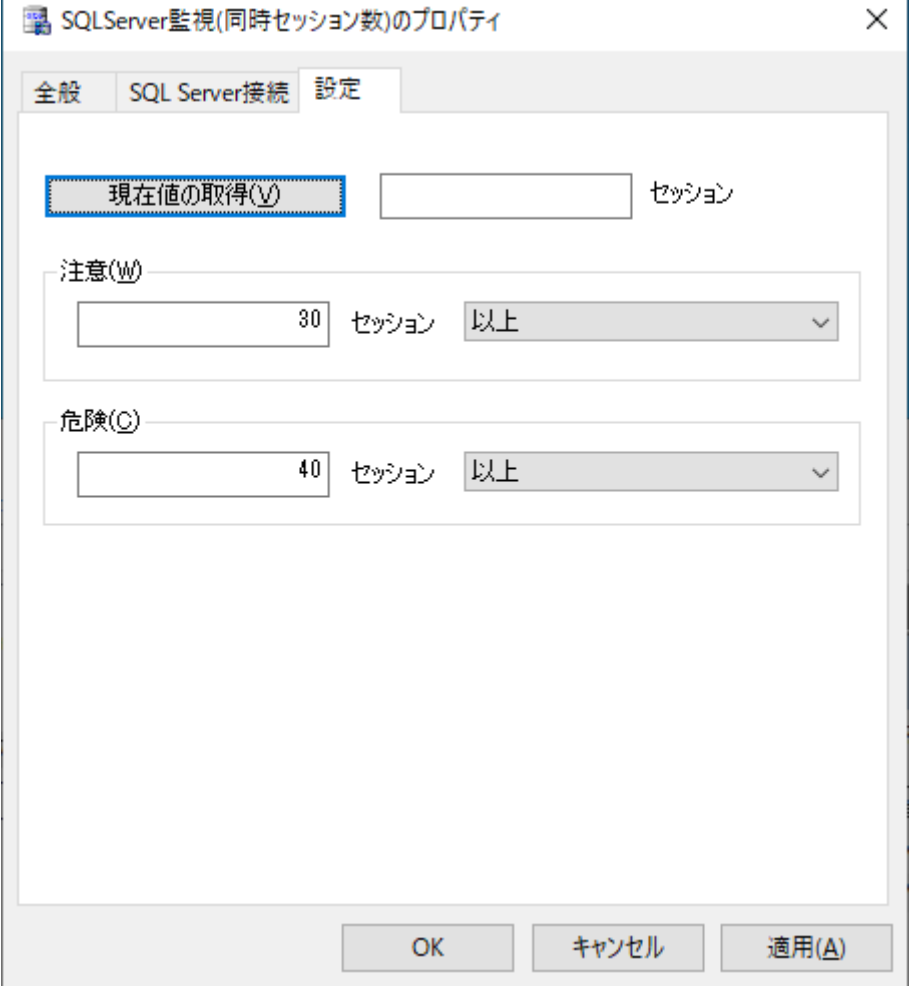

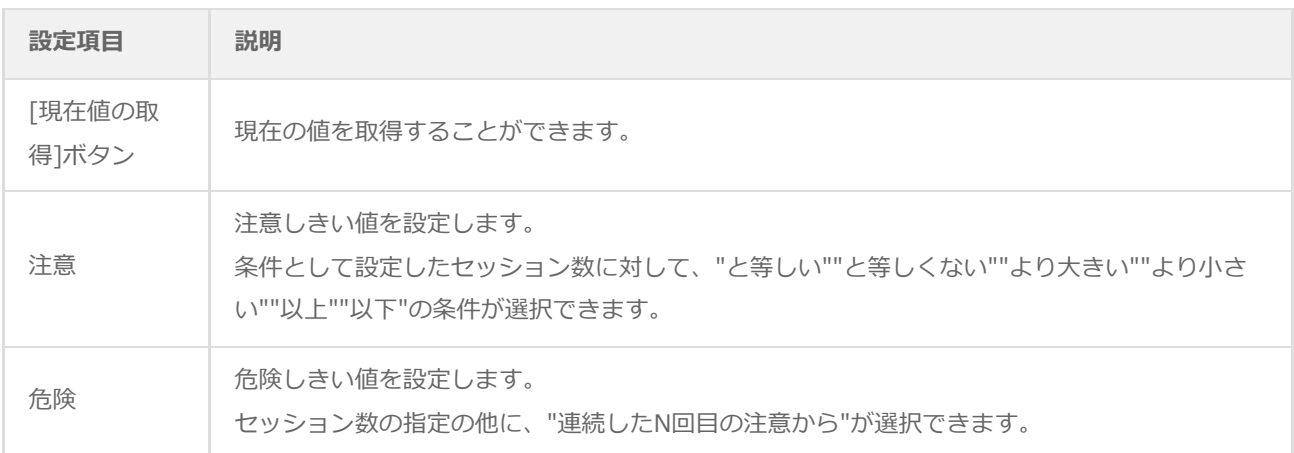

- しきい値で指定可能な値は0~999999999の整数です。
- しきい値の条件で"より小さい"を選択した場合には、数値には0を入力することができません。
- 危険しきい値で、"連続したN回目の注意から"を選択した場合には、数値には1~99しか入力することができませ ん。

## <span id="page-41-0"></span>**(4) データベースの最大空き容量監視**

この監視項目は、指定されたデータベースのデータファイル(データベーススペース)中の空き容量が一番大きい数値を取 得し、判定条件に従ったステータスを表示します。

- 1. 「SQL Server接続」タブで監視対象とするSQL Serverインスタンスの接続設定を選択します。
	- SQL Server オプションの接続設定を行わない等SQL Serverに接続できない状態で監視を実行した場合、"ログ"- "ヒストリ"-"監視"に"パラメータ設定に失敗しました。"というエラーメッセージが記述されます。また、エラーメ ッセージが出力された後、監視が無効になります。
- 2. 「設定」タブで空き容量の監視設定を行います。

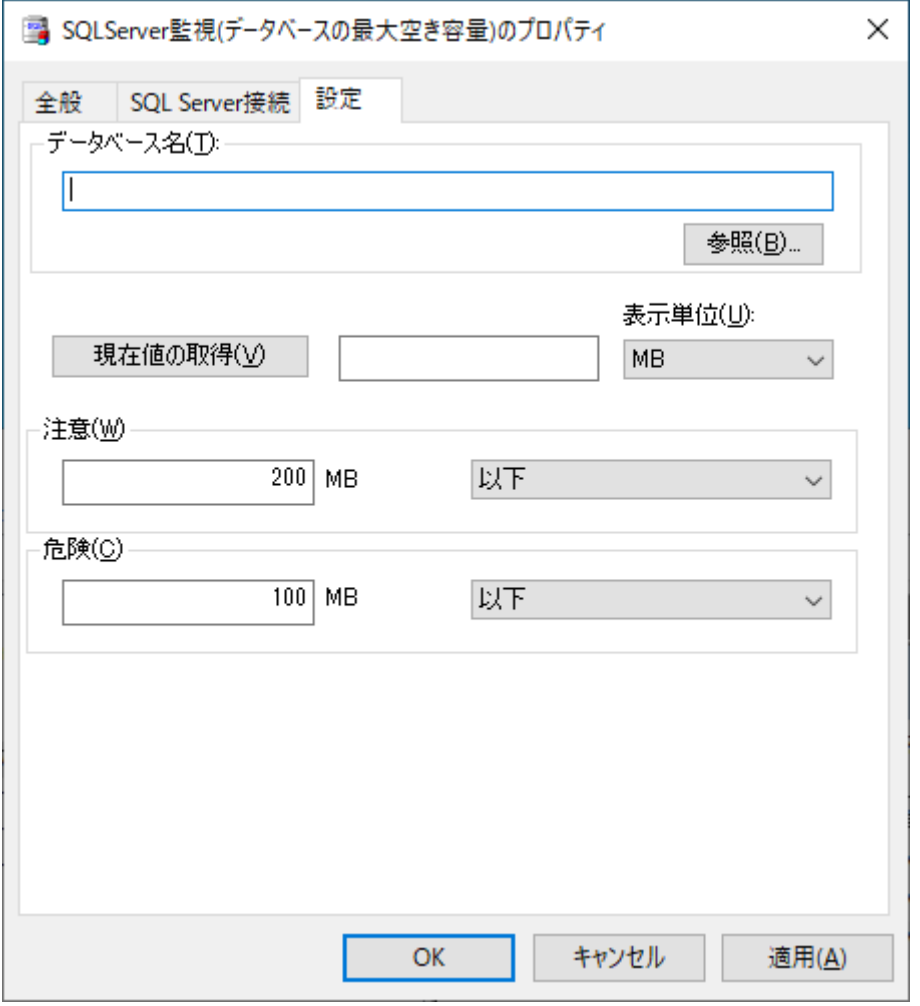

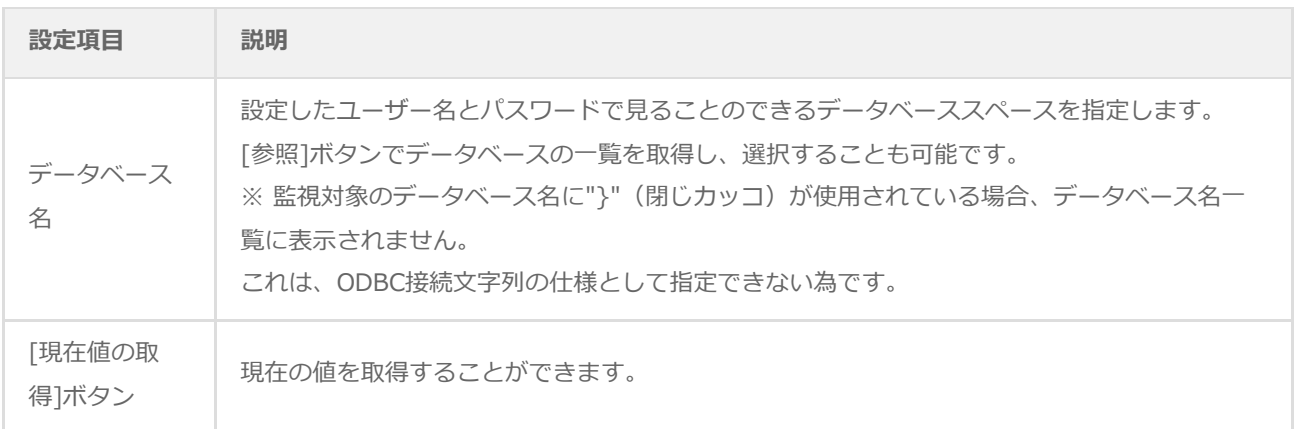

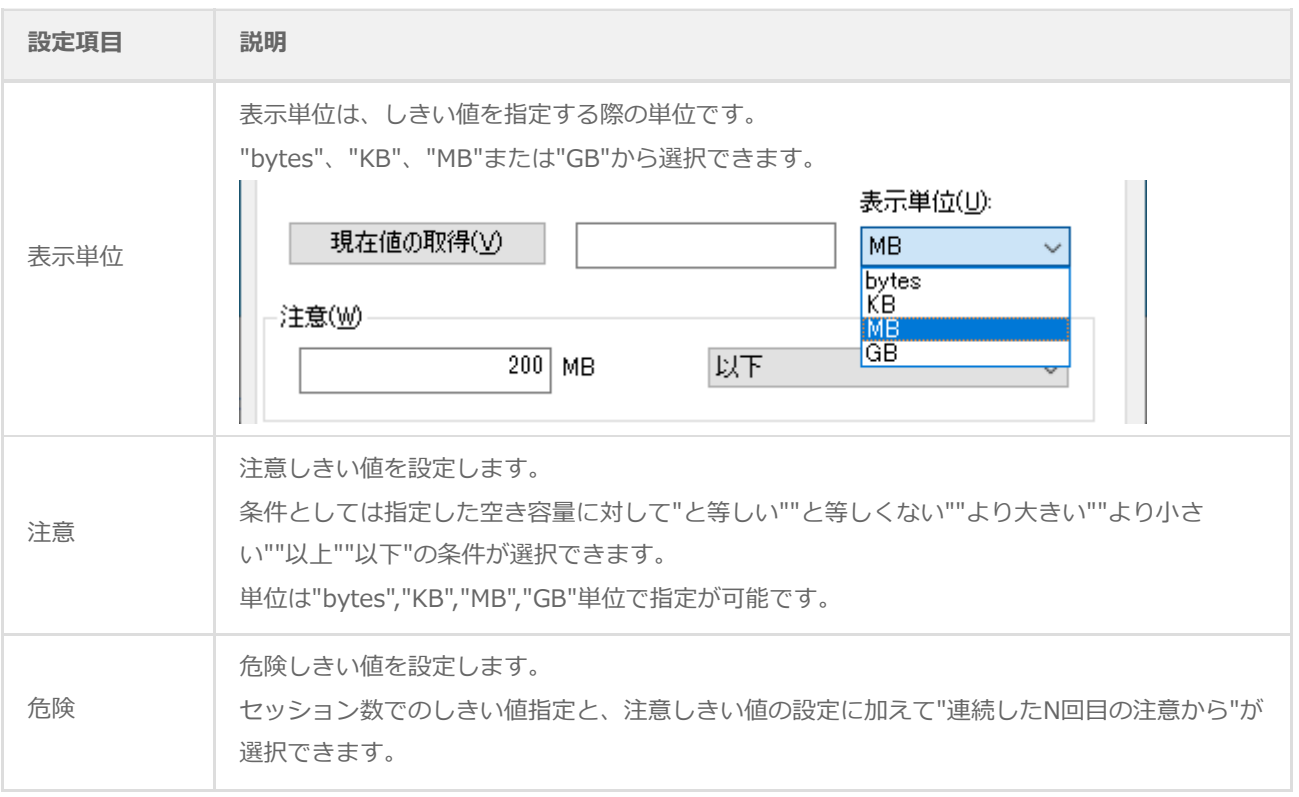

- しきい値で指定可能な値は0~999999999の整数です。
- しきい値の条件で"より小さい"を選択した場合には、数値には0を入力することができません。
- 危険しきい値で、"連続したN回目の注意から"を選択した場合には、数値には1~99しか入力することができませ ん。

#### **(5) エクステント増分回数監視**

この監視項目は、指定したセグメントのエクステント増分回数を取得し、判定条件に従ったステータスを表示します。

- <span id="page-43-0"></span>1. 「SQL Server接続」タブで監視対象とするSQL Serverインスタンスの接続設定を選択します。
	- SQL Server オプションの接続設定を行わない等SQL Serverに接続できない状態で監視を実行した場合、"ログ"- "ヒストリ"-"監視"に"パラメータ設定に失敗しました。"というエラーメッセージが記述されます。また、エラーメ ッセージが出力された後、監視が無効になります。
- 2. 「設定」タブでエクステント増分回数の監視設定を行います。

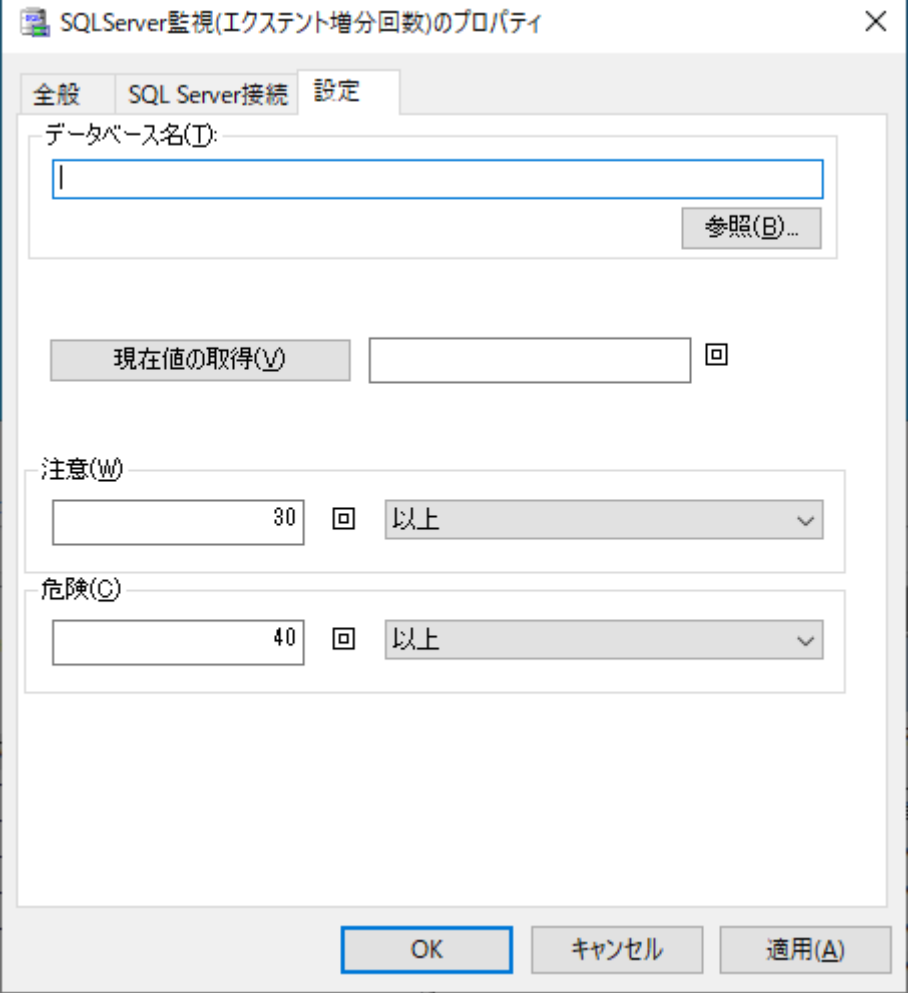

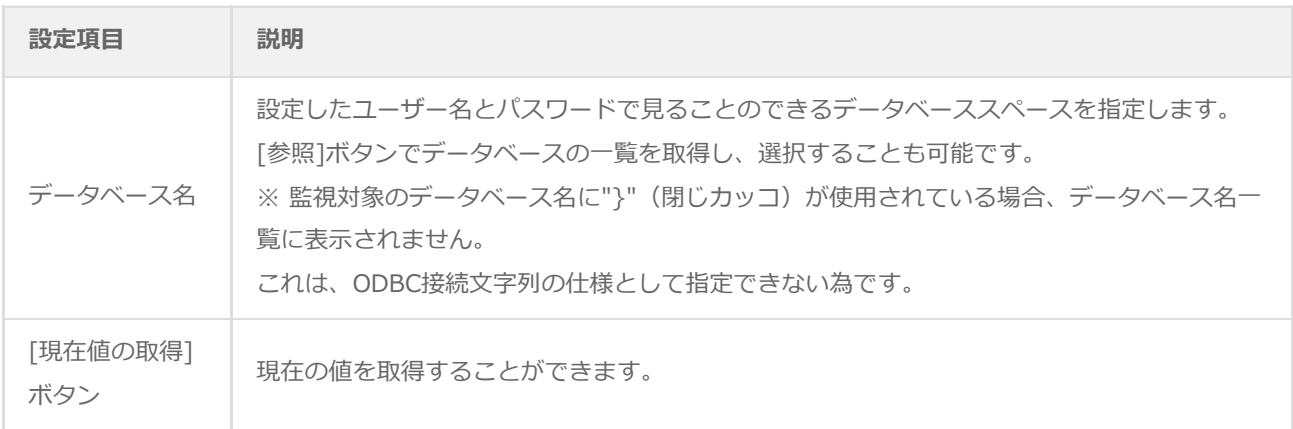

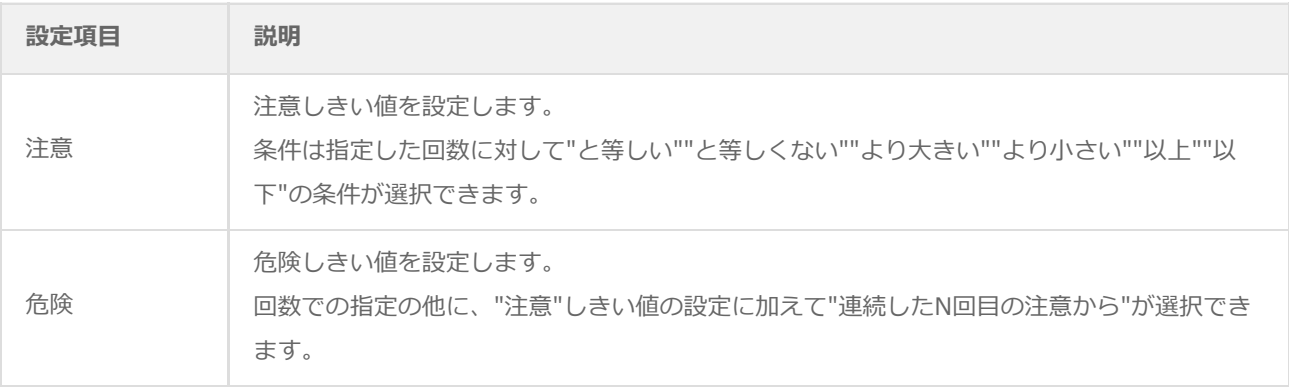

- しきい値で指定可能な値は0~999999999の整数です。
- しきい値の条件で"より小さい"を選択した場合には、数値には0を入力することができません。
- 危険しきい値で、"連続したN回目の注意から"を選択した場合には、数値には1~99しか入力することができませ ん。

#### <span id="page-45-0"></span>**(6) ストアドファンクションの実行**

この監視項目は、指定されたデータベース内にあるストアドファンクション(返り値をもつストアドプログラム)を実行し て、その戻り値(数値あるいは文字列)を取得し、判定条件に従ったステータスを表示します。

- 1. 「SQL Server接続」タブで監視対象とするSQL Serverインスタンスの接続設定を選択します。
	- SQL Server オプションの接続設定を行わない等SQL Serverに接続できない状態で監視を実行した場合、"ログ"- "ヒストリ"-"監視"に"パラメータ設定に失敗しました。"というエラーメッセージが記述されます。また、エラーメ ッセージが出力された後、監視が無効になります。
- 2. 「設定」タブでストアドファンクション実行の監視設定を行います。

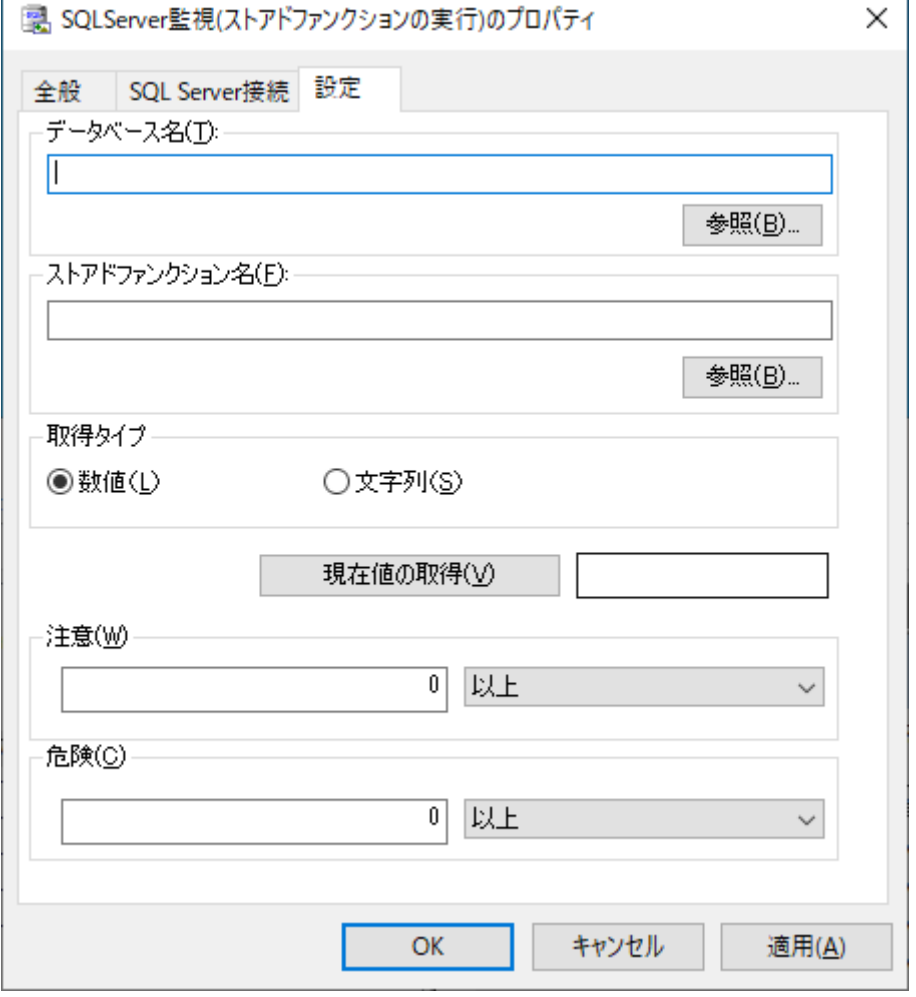

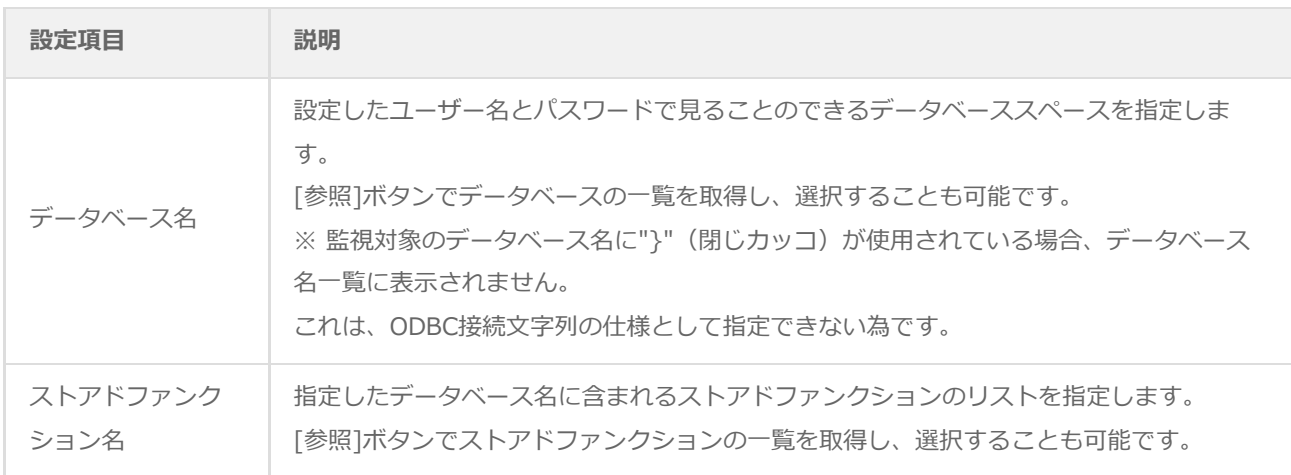

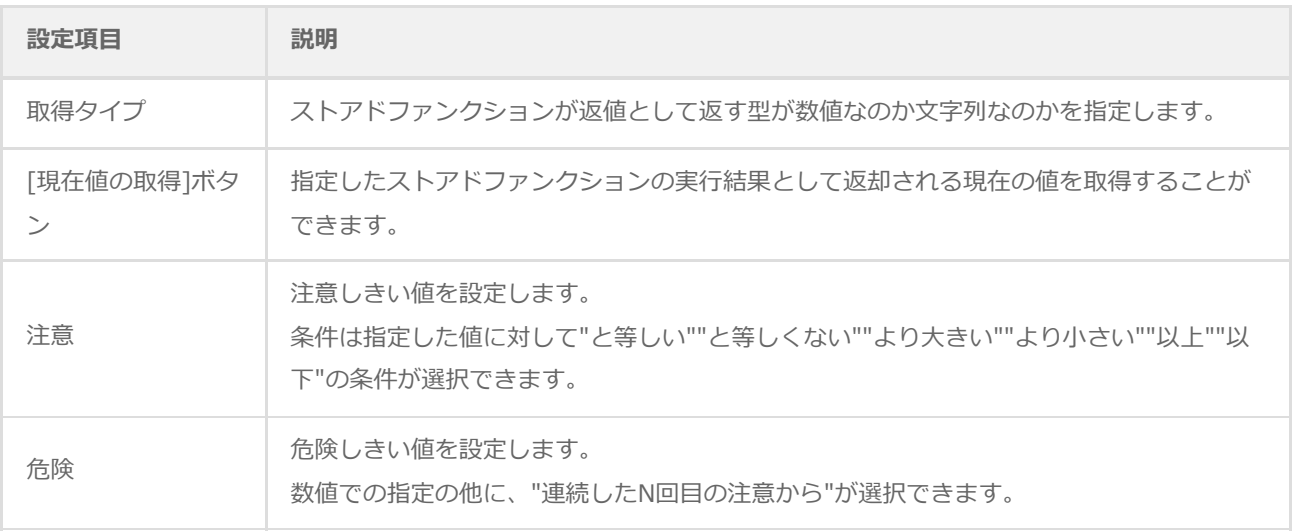

- しきい値で指定可能な値は以下の値です。
	- 取得タイプが数値の場合:0~999999999の整数
	- 取得タイプが文字列の場合:256文字以内の文字列
- しきい値の条件で"より小さい"を選択した場合には、数値には0を入力することができません。
- 危険しきい値で、"連続したN回目の注意から"を選択した場合には、数値には1~99しか入力することができませ ん。

# <span id="page-47-0"></span>**第6章 各監視項目のエラーメッセージ**

BOMの各監視項目のエラーメッセージには以下の種類があります。

またエラーメッセージの他に、以下のエラーコードが状況にあわせて組み合わせて表示されます。

# <span id="page-47-1"></span>**1. ODBCドライバーからのエラーメッセージ**

監視実行時にODBCドライバーからエラーが返却された場合は、以下の例のようなエラーが出力されます。

- [Microsoft][ODBC SQL Server Driver][TCP/IP Sockets]指定されたSQL Server が見つかりません。
- [Microsoft][ODBC SQL Server Driver][TCP/IP Sockets]ConnectionOpen (Connect()).

# <span id="page-48-0"></span>**2. SQL Server オプションのエラーコード**

SQL Server オプションエラーコードは、以下のとおりです。

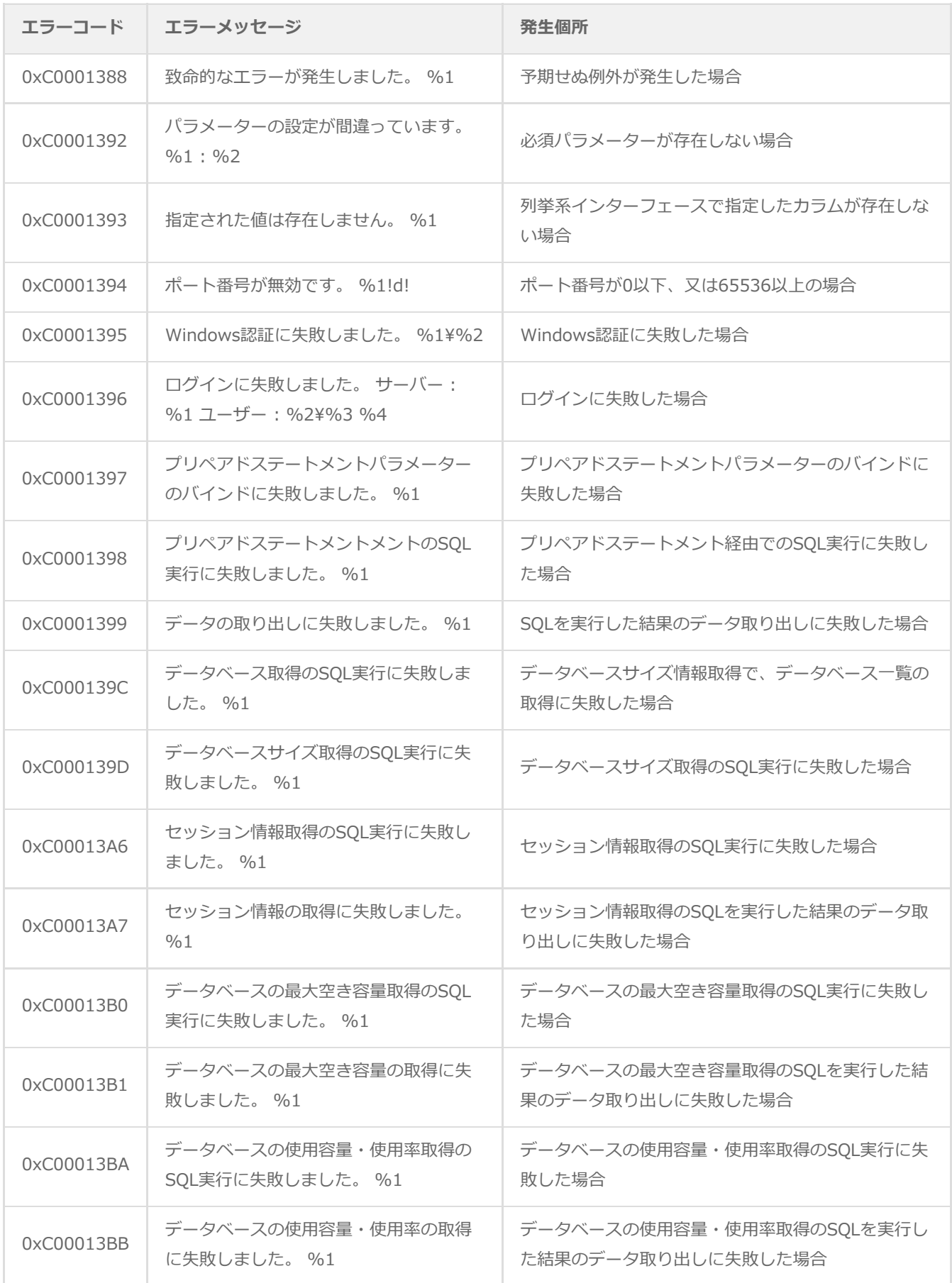

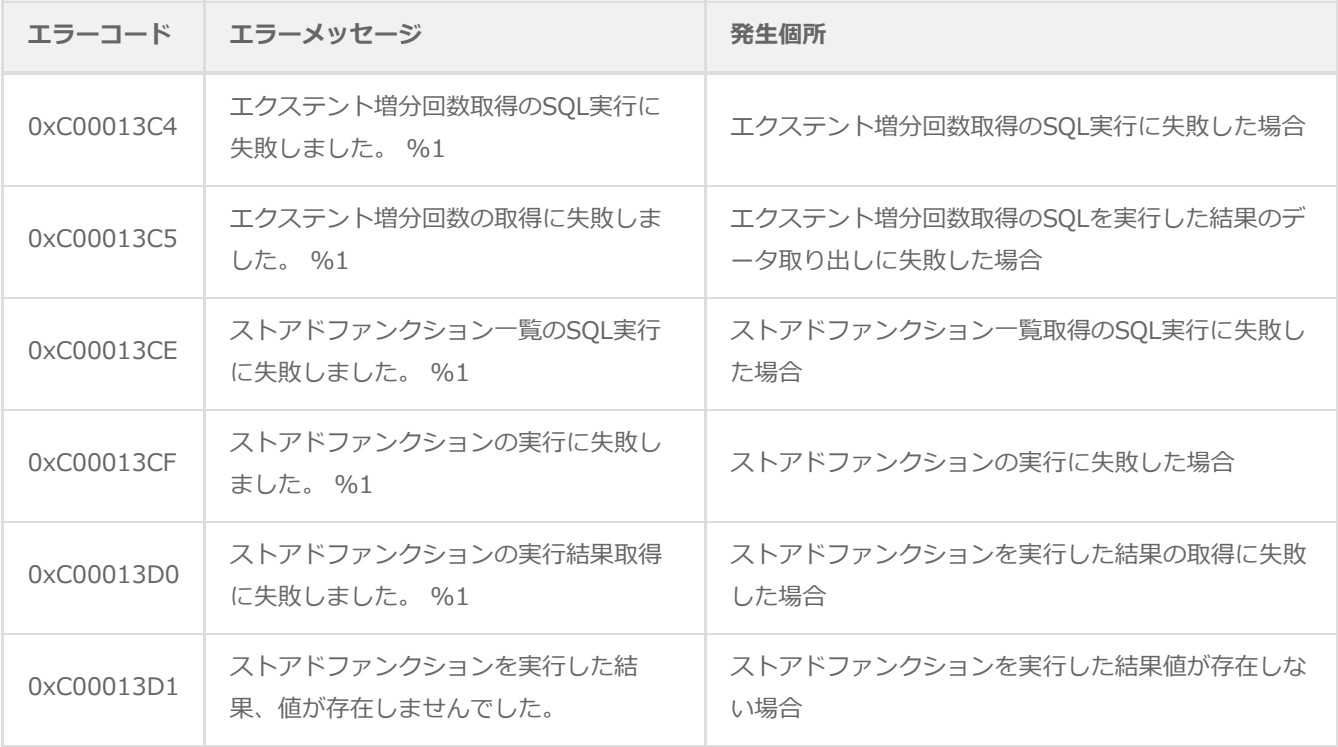

# **3. 各監視項目毎の処理**

<span id="page-50-0"></span>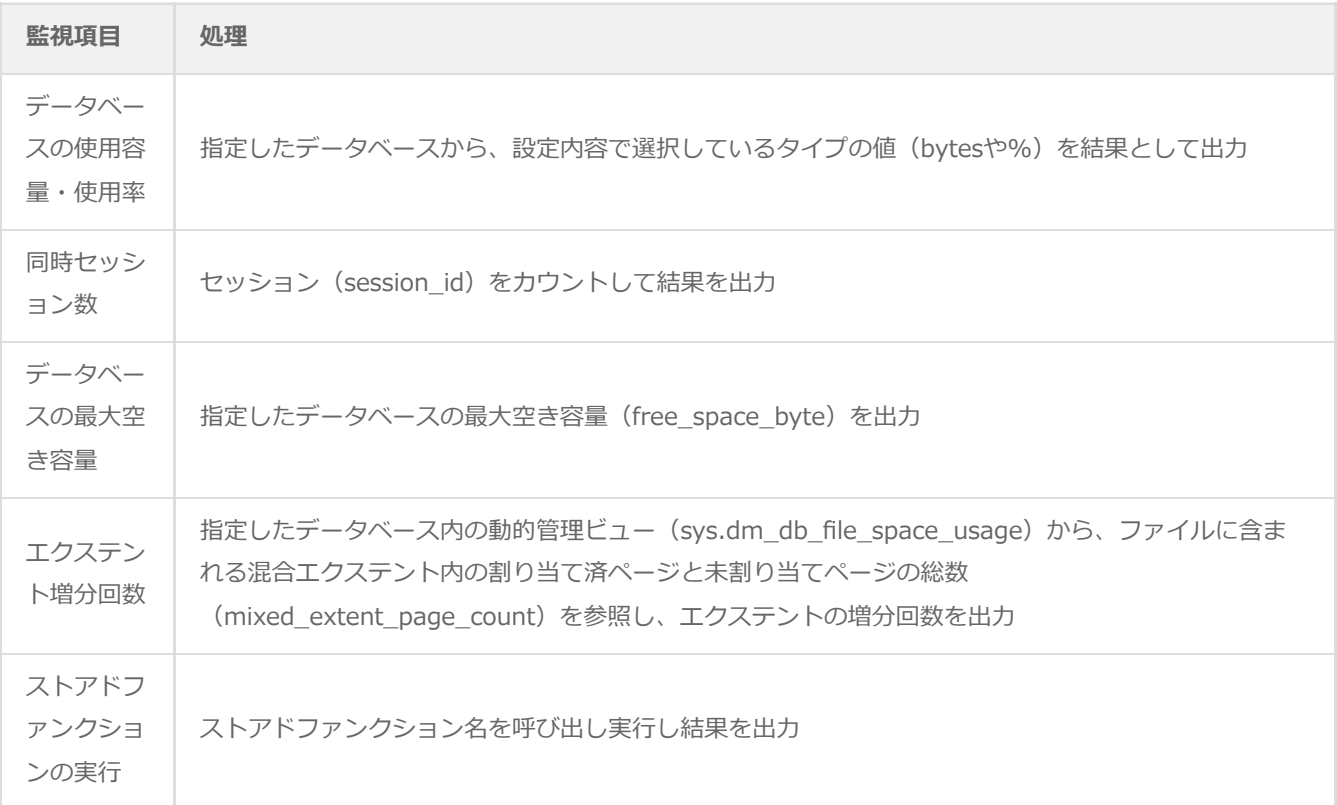

# **BOM SQL Server オプション Ver.8.0 ユーザーズマニュアル**

2022年5月11日 初版 2024年1月22日 改訂版

著者・発行者・発行 セイ・テクノロジーズ株式会社

バージョン Ver.8.0.10.0

(C) 2022 SAY Technologies, Inc.